# **Expressive E Osmose**

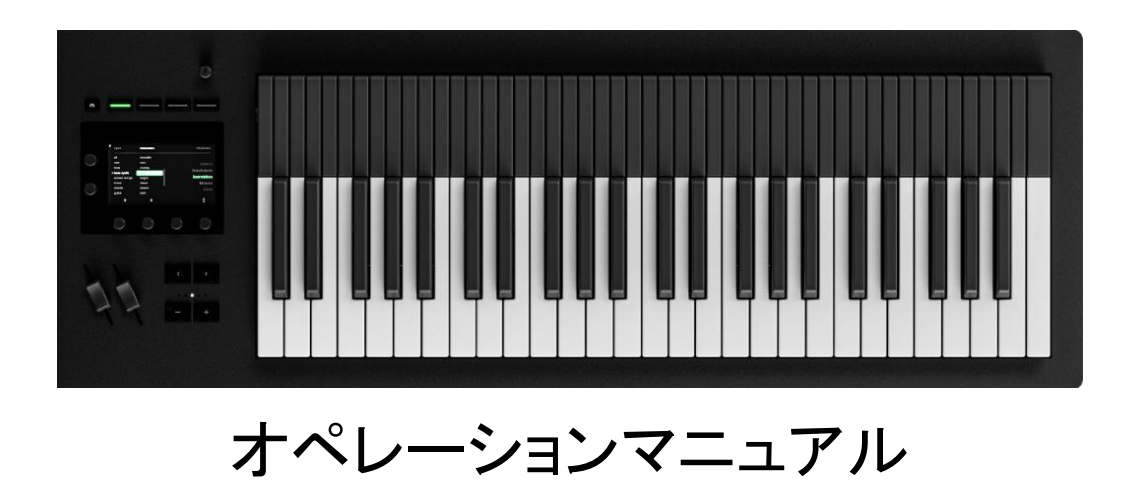

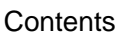

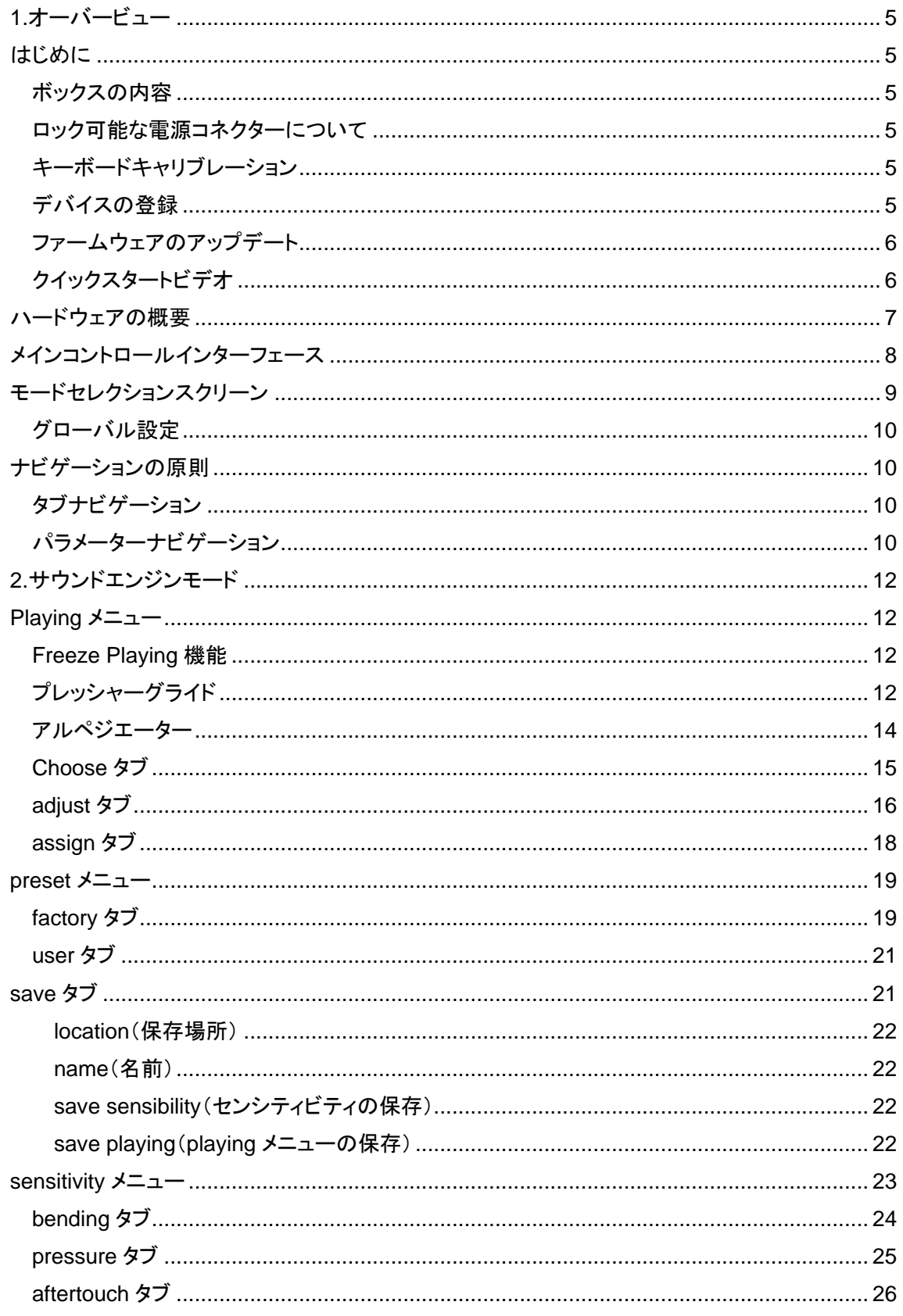

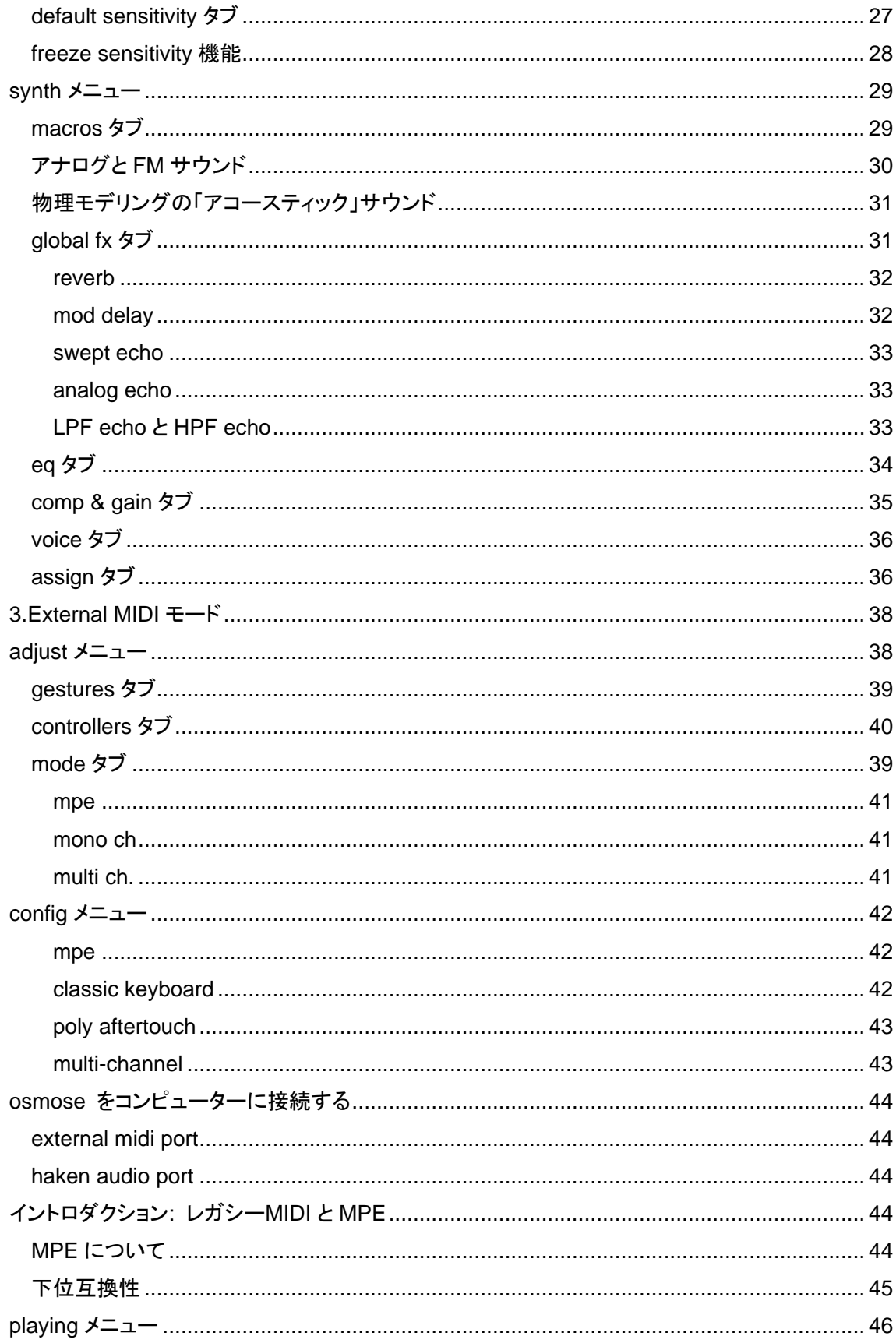

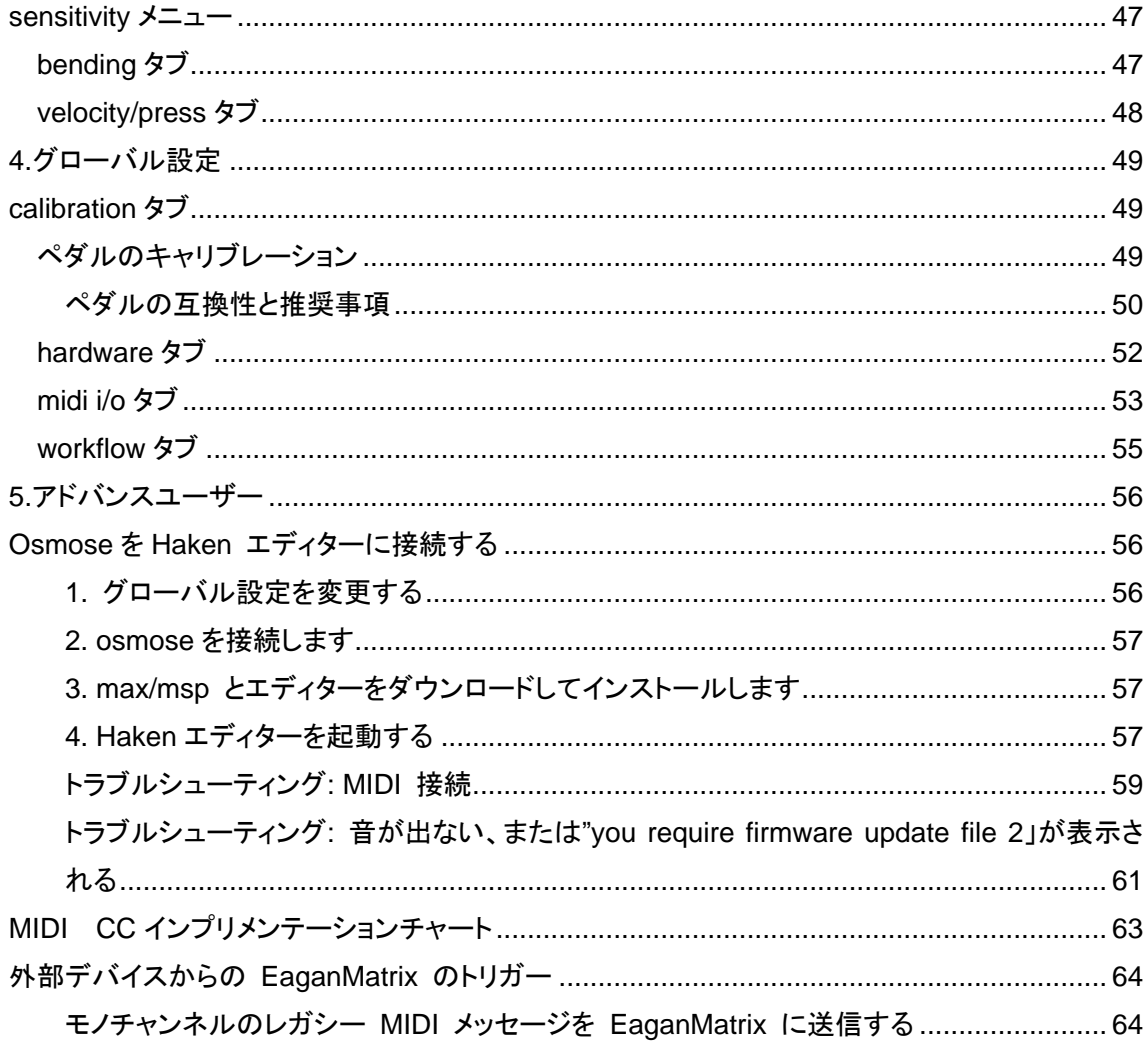

## 日本語マニュアル制作:(株)フックアップ

## <span id="page-4-0"></span>**1.** オーバービュー

## <span id="page-4-1"></span>はじめに

## <span id="page-4-2"></span>ボックスの内容

- ・Osmose シンセサイザー
- ・クイック スタート ガイド 1 枚
- ・製品安全マニュアル 1 冊 : Osmose を使用する前に必ずお読みください。
- ・USB ケーブル 1 本
- ・電源(ユニバーサルアダプター付き)

### <span id="page-4-3"></span>ロック可能な電源コネクターについて

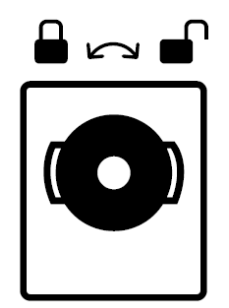

⚠Osmose の電源には、偶発的な切断を防ぐためのロックコネクターが付いています。 挿入する ときは、まず電源コネクターのウイングを電源入力の水平ノッチと一致するように位置を合わせま す。 しっかりと押し込み、時計回りに回転させてケースに固定します。

## <span id="page-4-4"></span>キーボードキャリブレーション

Osmose のキーの位置は、ユニットの起動中に調整されます。この工程中にキーに触れるもの がないことを確認してください。

## <span id="page-4-5"></span>デバイスの登録

ユニットに同梱されている印刷リーフレットに記載されているアクティベーションコードを、ユーザー アカウントの製品登録ページに入力して登録を行ってください。

<span id="page-5-0"></span>ファームウェアのアップデート

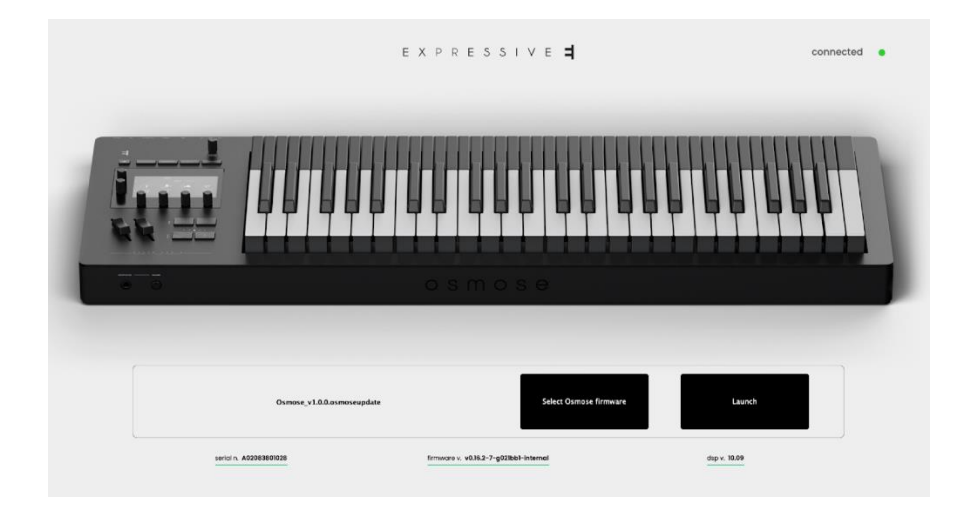

本機に利用可能な最新のファームウェアを常にインストールすることをお勧めします。 Osmose のオペレーティングシステムと EaganMatrix DSP の両方を更新するために必要な OsmoseUpdater は、当社の Web サイトで製品を登録した後、ユーザーアカウントからダウン ロードできます。

## <span id="page-5-1"></span>クイックスタートビデオ

内部サウンドエンジンモードの概要については、Osmose [のクイックスタートビデオを](https://www.youtube.com/playlist?list=PLp2-AmX_zKfq2t-7pqtVu2EBo7CEYM3rI)ご覧くださ い。

## <span id="page-6-0"></span>ハードウェアの概要

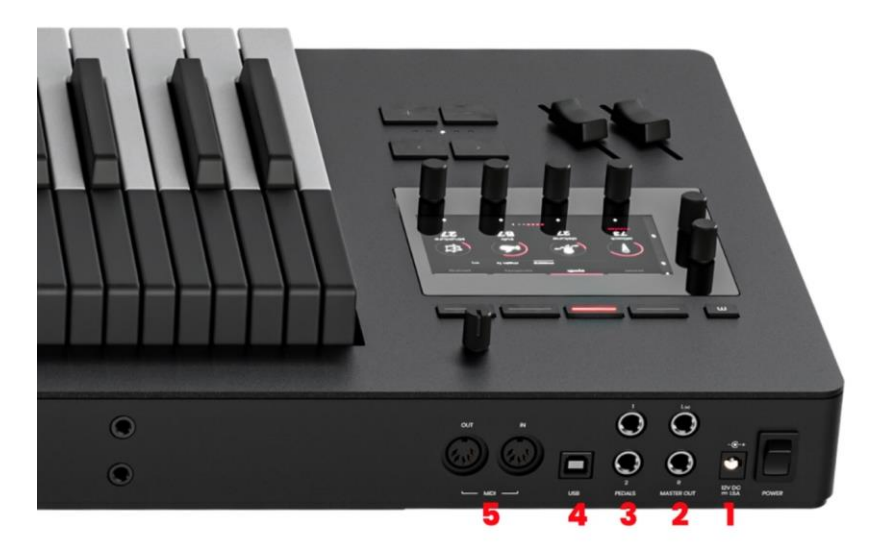

- 1. 電源入力 **:** 12 V、1.5 A 電源アダプター、センタープラス、ロック可能なコネクター付きです。
- 2. オーディオ出力 **:** 疑似バランス、1/4 インチ TRS のーディオ出力でフロントパネルの Master Volume ノブでコントロールします。
- 3. ペダル入力: パラメーターを連続的にコントロールする 1/4 インチ TRS ジャック入力が2 つ用意されています。デフォルトでは、ペダル 1 はサスティンに、ペダル 2 はマクロパラメ ーターに割り当てられています。
- 4. **USB** : コンピューターとの双方向 MIDI 伝送用のクラスコンプライアント USB コネクターで す。
- 5. **MIDI DIN IN/OUT** : MIDI デバイスとの伝送用の標準 5 ピンコネクターです。

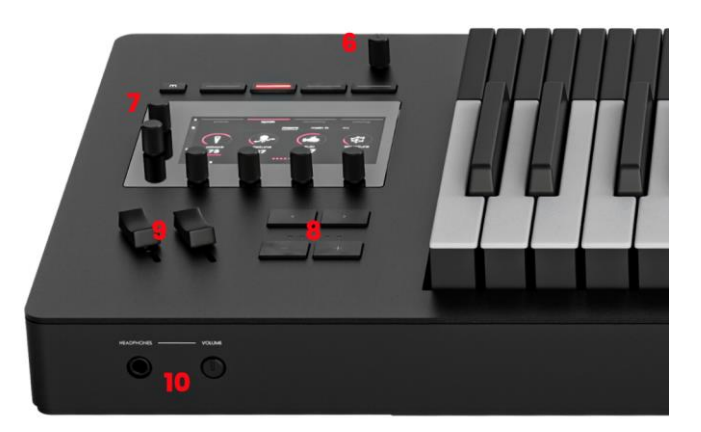

- 6. マスターボリュームノブ
- 7. メインコントロールインターフェース : Osmose のすべてのパラメーターへアクセスできま す。
- 8. プリセットボタンとオクターブボタン : 「<」 ボタンと「>」ボタンを押して、プリセットを移動して 選択します。「-」と「+」ボタンは、キーボードをオクターブ単位で上下にトランスポーズします。 LED は現在のキーボードの移調状態を示します。
- 9. スライダー:グローバルピッチベンドとシンセのパラメーターのコントロール用のスライダー です。
- 10. ヘッドフォン出力 : 1/4 インチ TRS ステレオ出力です。右側のヘッドフォンボリューム ノブ で調整します。

## <span id="page-7-0"></span>メインコントロールインターフェース

Osmose の左パネルは、すべてのオンボードパラメーターへのアクセスを提供するインタラクティ ブなグラフィックインターフェイスを中心に構成されています。5 つのボタンと 6 つのクリック可能な エンコーダーによってして機能し、現在の画面に応じて機能が変化します。

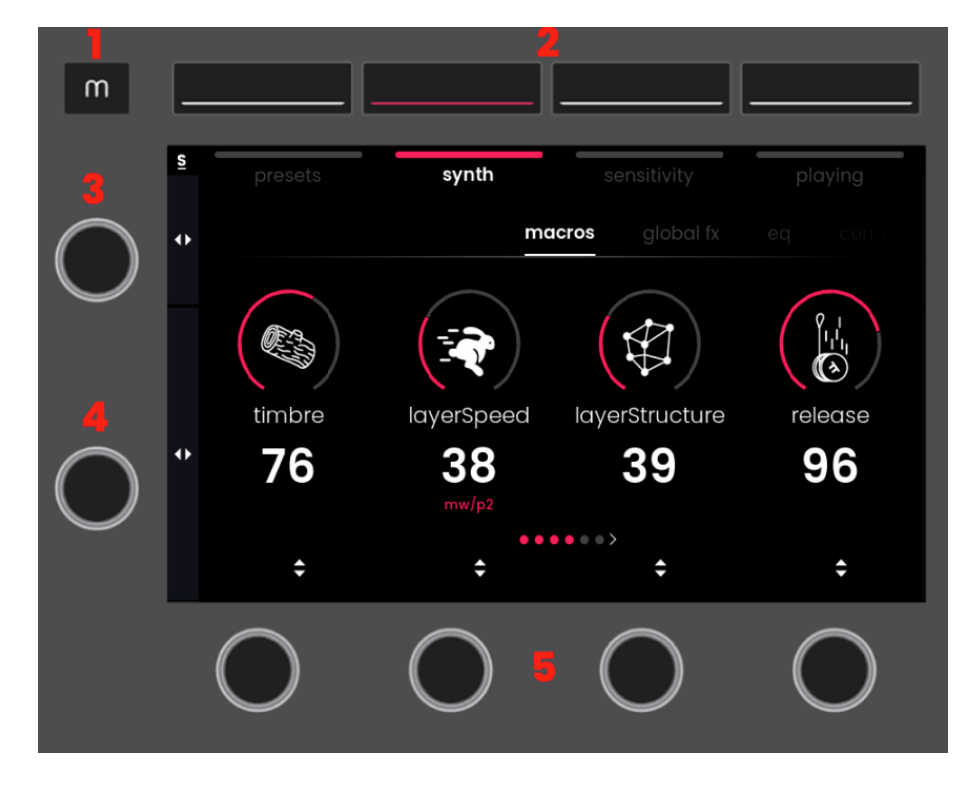

- 1. MODE ボタン : コントロールサウンドエンジンモードと外部 MIDI モードを切り替えることが できます。
- 2. MENU ボタン : 4 つのメニューの 1 つにアクセスします。
- 3. TAB セレクター : メニューのタブをスクロールします。Sensitivity または Playing メニューで タブセレクターを押すと、メニューの設定がフリーズし、プリセットを切り替えてもその設定が保 持されます。
- 4. PARAMETER セレクター : タブ内のパラメーターをスクロールします。Playing メニューで パラメーターセレクターを押すと、アルペジエーターと、プレッシャーグライドのオンとオフを切 り替えることができます。
- 5. VALUE エンコーダー1~4 : 上に表示されているパラメーターの値を変更するか、オプション のリストをスクロールします。VALUE エンコーダーを押すと、コンテキストに応じて別の特別 な操作が実行される場合があります。

## <span id="page-8-0"></span>モードセレクションスクリーン

Mode ボタンを押すか Value エンコーダー1 を回して押しこむことで、内部の Haken Audio EaganMatrix サウンドエンジンのコントロールと外部 MIDI モードの動作の設定を切り替えます。 2 つのモードは並行して相互に独立して動作します。

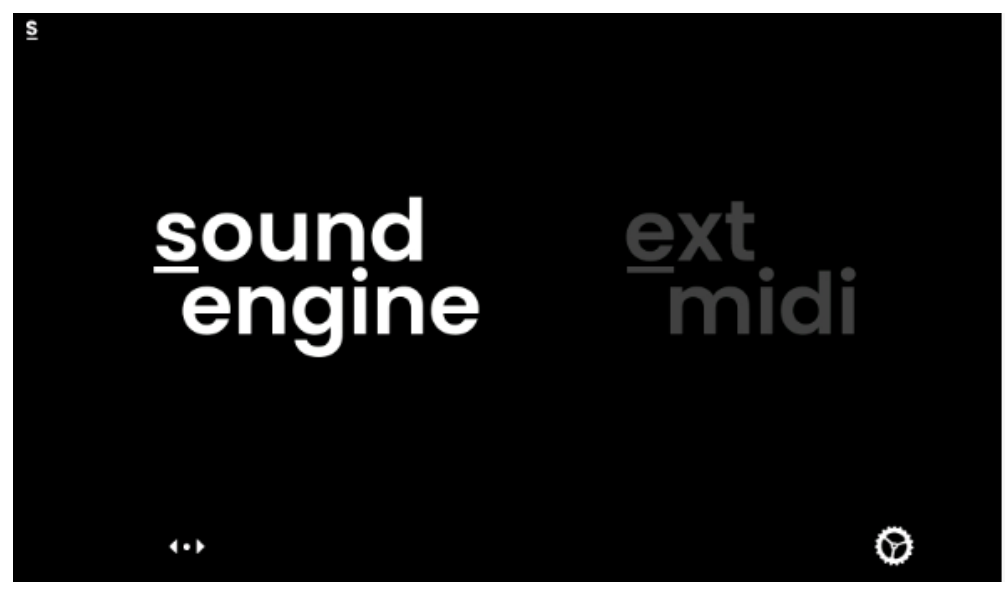

左上の記号は、現在選択されているモードを常に示します。

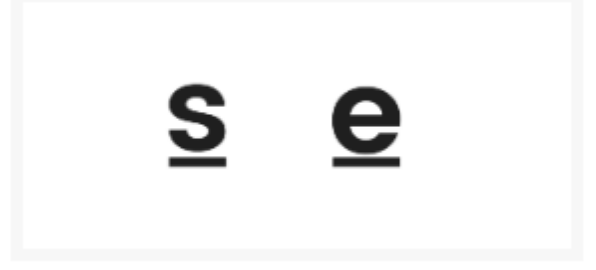

## <span id="page-9-0"></span>グローバル設定

モード選択画面で Value エンコーダー4 を押すと、Osmose のグローバル設定が開きます。グロ ーバルチューニングの変更、ペダルの調整、ファームウェアバージョンの表示、画面の明るさの変 更などが可能です。

## <span id="page-9-1"></span>ナビゲーションの原則

## <span id="page-9-2"></span>タブナビゲーション

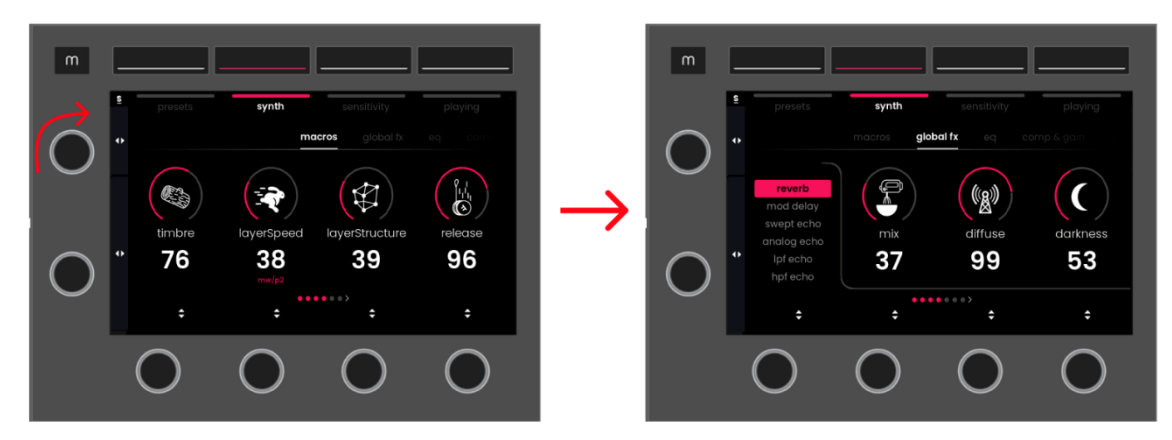

メニュー内のタブを選択するには、TAB セレクターを回します。

## <span id="page-9-3"></span>パラメーターナビゲーション

1 つのタブで 4 つ以上のパラメーターを使用できる場合は、PARAMETER セレクターを回すと他 のパラメーターを表示できます。

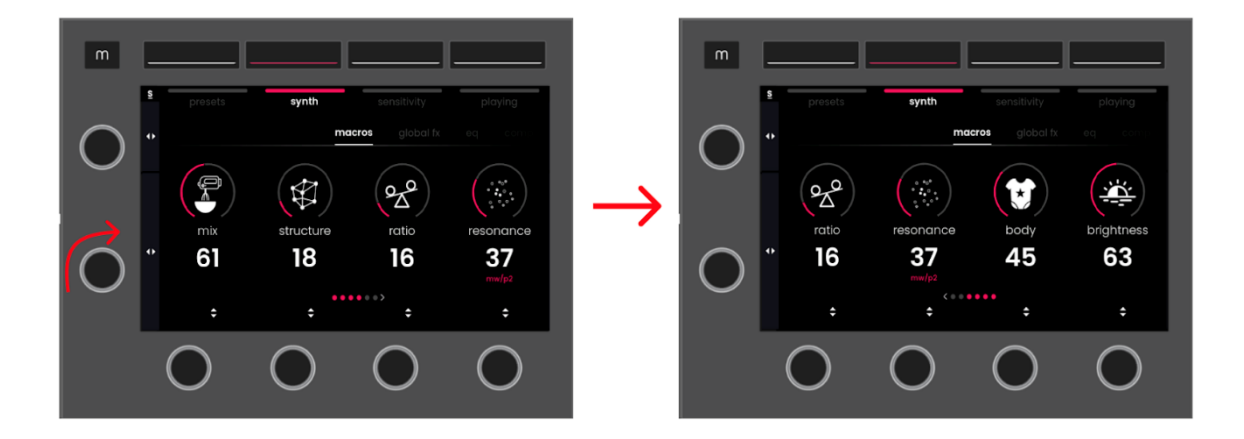

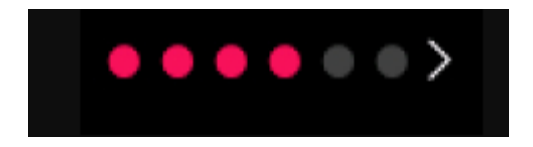

画面の下部にある上図のアイコンは、タブ内のパラメーターの合計数を示します。

## <span id="page-11-0"></span>**2.**サウンドエンジンモード

## <span id="page-11-1"></span>**Playing** メニュー

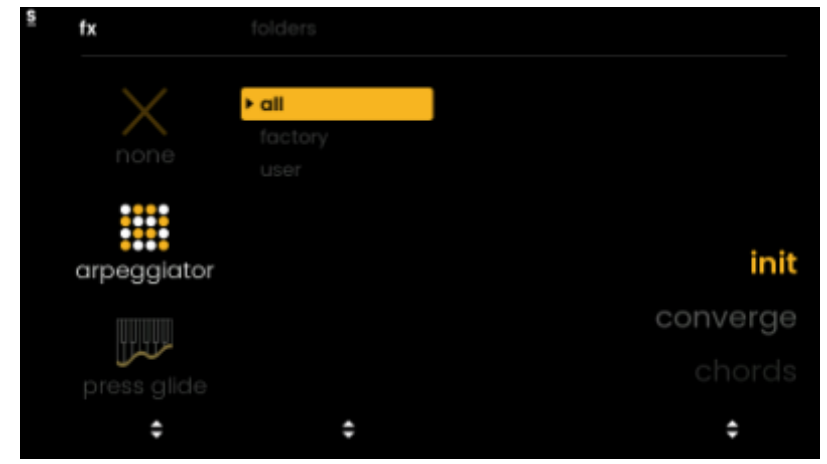

Playing メニューでは、生の演奏ジェスチャーをインテリジェントな方法で解釈する高度な機能に アクセスできます。左から 4 番目のメニューボタンで Playing メニューにアクセスした後、Value エンコーダー1を回して、プレッシャーグライド、アルペジエーター、または Playing 機能をまったく 使用しない、から選択します。

プリセットで Playing 機能が有効になっている場合、プレス、グライドまたは ARP アイコンが画 面の左側に表示され、プリセットメニューのファクトリーおよびユーザータブにも表示されたままに なります。

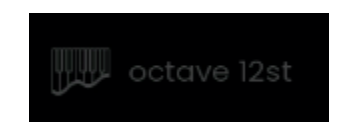

## <span id="page-11-2"></span>**Freeze Playing** 機能

Playing メニューでタブセレクターを押すと、プレイングフリーズのオンとオフが切り替わります。フ リーズを有効にすると、ダイヤルアップしたプリセットに何が保存されているかに関係なく、現在の Playing 設定がプリセットを変更しても維持されます。

## <span id="page-11-3"></span>プレッシャーグライド

プレッシャーグライド機能を使用すると、2 つのキーを押した際にレガートラインとして解釈されるピ

ッチ間隔を定義できます。定義したピッチ間隔内ではポリフォニックでの演奏ができなくなります。

一定のポルタメントタイム内でピッチを新しい音にスライドさせる通常のポルタメントとは異なり、 Haken Audio のプレッシャーウエィテッドポルタメントは 2 つの音の間の圧力比に反応します。ピ ッチはノート間をリアルタイムに移動し、ノート間のプレッシャーの配分に反応します。

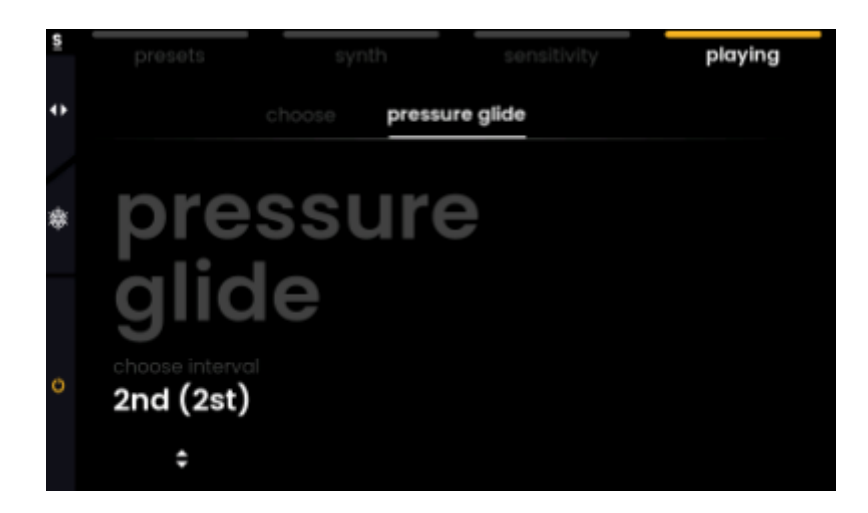

[P](https://lh5.googleusercontent.com/GEBsG5ZfHD72CbXaXZzoO1wYf19yLJgp_xjI1QafZ3sZ35d1dcbXanl-l-UppgUECdiwVg2Bv5pcDjr5nwnzEZYv5k6TdBNr77R7k7wo__VwJdMTg8PIqn4E1rdqgtHIFvEuIXr0j-tyQvNuc0LV268W4PxbuGRsOMrtBOw0SNEWd0Xucm-iYxs4ycUi6Q)laying メニューで、Parameter セレクターをクリックして Pressure Glide を有効または無効 にします。

## <span id="page-13-0"></span>アルペジエーター

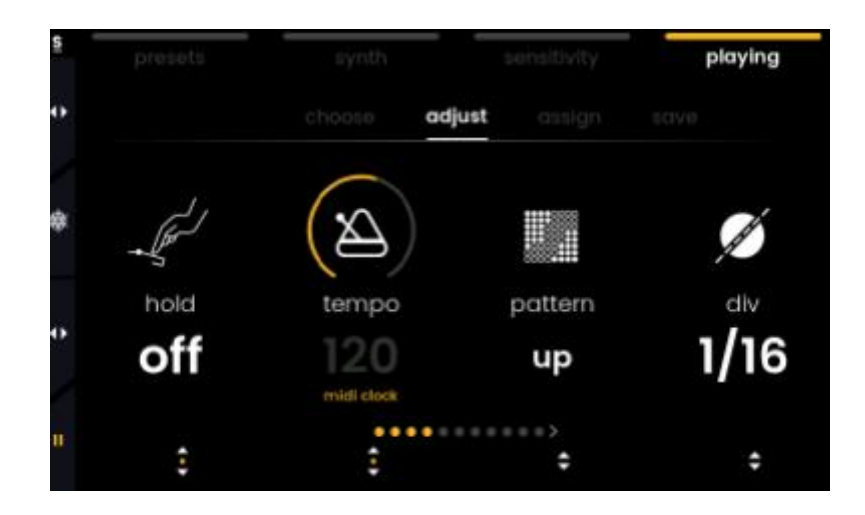

MPE アルペジエーターには、クラシックなパラメーターが備わっていますが、それに加えて、指先 ですべての音を個別に変調することで、ジェスチャーによってパターンにバリエーションを加えるこ とができます。

**choose** タブ : アルペジエーターのプリセットをロードします **adjust** タブ : アルペジエーターのパラメーターを設定します。 **assign** タブ : ジェスチャーとコントローラーでアルペジエーターのパラメーターを変調させます **save** タブ : 現在の ARP 設定を ARP プリセットとして保存します

※パラメーターセレクターをクリックするとアルペジエーターを開始または一時停止できます。

Value エンコーダー1 でアルペジエーターを選択すると、いくつかのタブでアルペジエーターの動 作を設定できます。

### <span id="page-14-0"></span>**Choose** タブ

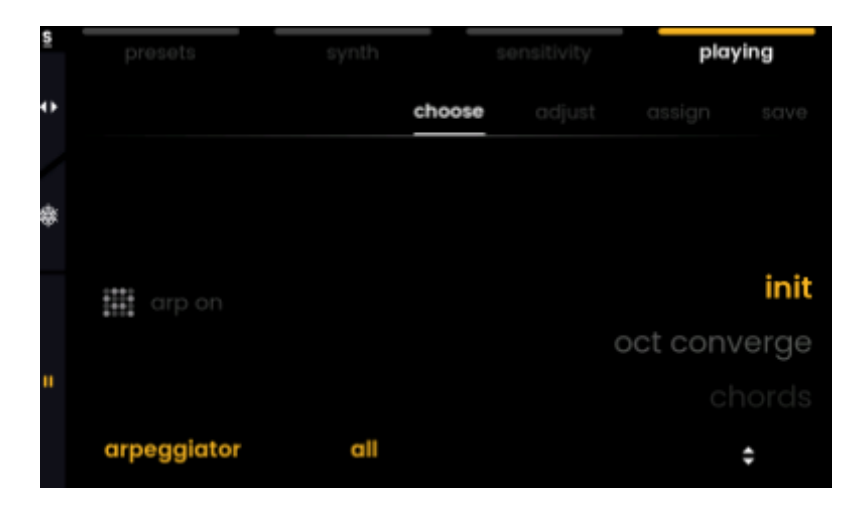

最初のタブは「Choose」タブで、いくつかのアルペジエーター(ARP)プリセットにアクセスできます。 現在ロードされているプリセットは黄色で強調表示されます。Value エンコーダー4 を回して別の プリセットを選択します。Value エンコーダー2 を使用すると、ファクトリー ARP プリセットとユー ザー ARP プリセットの間でフィルターをかけることができます。

通常、一般的なアルペジエーターは、すべてのノートを同じ強さで機械的に再生するだけです。 Osmose のアルペジエーターは、常に各キーの正確な位置情報を認識しているという事実を利 用します。アルペジエーターパターンを再生するとき、Osmose は拡張キーボードアクションキー の 3 つの軸の動き(プレッシャー、アフタータッチ、ベンディング)をすべて考慮します。つまり、他の ノートと異なる方法で押すだけで、アルペジエーターシーケンス内の単一ノートをハイライトできま す。

※ ARP プリセットとその相互作用を理解するには、ポリフォニックなフルートやブラウサウンド、 など他のプリセットをロードしてみてください。ジェスチャーがアルペジエーターをどのように調整す るかを理解する良いスタートになります。

※ 同じ ARP 設定を維持しながらサウンドプリセット間をスクロールしたい場合は、Freeze Playing 機能を使用してください(上記を参照)。

## <span id="page-15-0"></span>**adjust** タブ

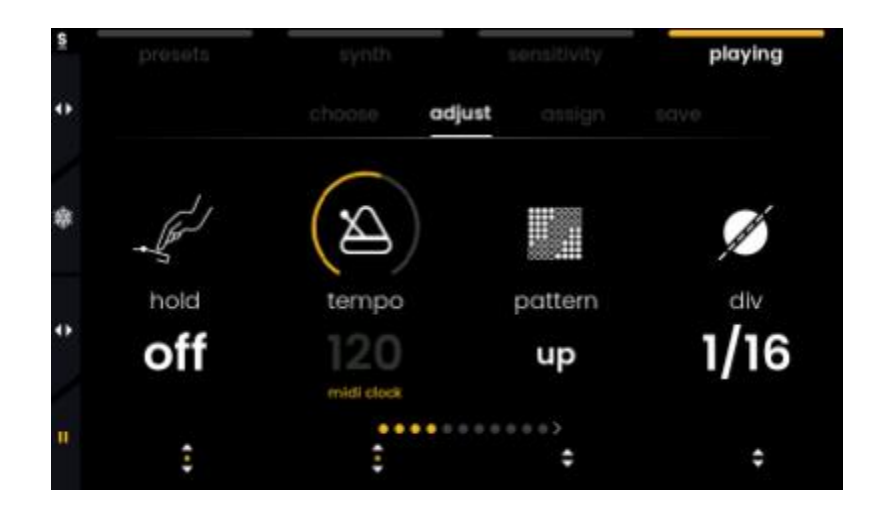

このタブには、すべてのアルペジエーターパラメーターが含まれています。

- ・ **hold** : キーを放した場合でも、押したノートが確実にトリガーされ続けます。各キーに加えら れる最大プレッシャーを記憶します。ノートレパートリーは、すべてのキーを放してから新しい キーを押した場合にのみリセットされます。
- ・ **tempo** : 1 分あたりの拍数を定義します。下のエンコーダーを押すと、外部 MIDI クロックへの 同期と内部クロックの使用が切り替わります。
- ・ **pattern** : ノートを再生する順序を選択できます。
- ・ **division** : 1 アルペジエーターステップ当たりのステップの音価を定義します。ノートが演奏さ れる速度を決定するテンポのディビジョンを選択します。
- ・ **gate** : アルペジオの速度に応じて、1 つのノートの長さのパーセンテージとしてノートの長さを 決定します。
- ・ **octave range** : 演奏されるノートの上に複数のオクターブを追加します。
- ・ **swing** : アルペジエーターの 2 ステップ毎に、第 2 ステップ目を時間的にシフトさせることがで きます。100 では、すべてのステップを均等に再生します。100 を超える値では、スイングがま すます大きくなり、最終的には 2 ステップごとに次のステップが結合されます。
- ・ **rachet** : 1 つのアルペジエーターステップ中に複数のトリガーを導入します。
- ・ **rise & fall** : パラメーターの変化にゆらぎを追加し、値の急速な増加または減少を滑らかにし ます。

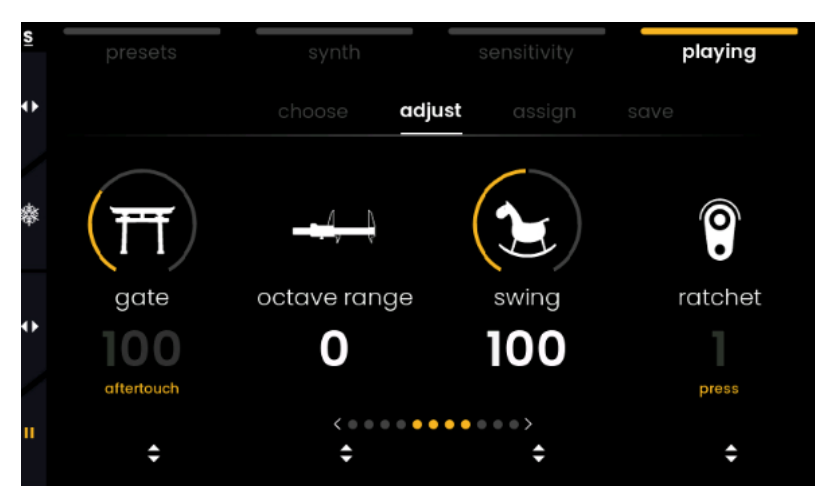

ℹ コントローラーのジェスチャーによってパラメーターがコントロールされている場合、その値はグレ ー表示され、パラメーターの下にモジュレーションソースが黄色で表示されます。

### <span id="page-17-0"></span>**assign** タブ

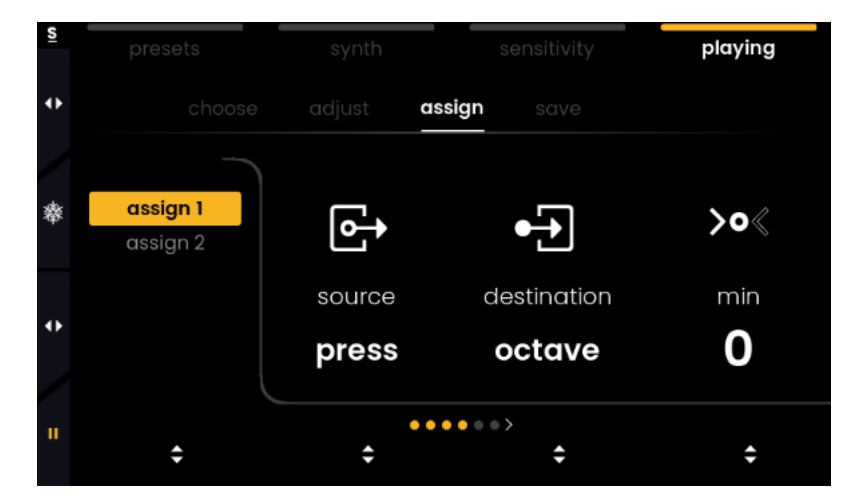

プレッシャー、アフタータッチ、ベンディングに関しては、サウンドプリセットにプログラムされた動作 に従うだけでなく、キーベッド上の個々のノートを押す方法も、その特定のノートのアルペジエータ ーパラメーターに影響を与える可能性があります。assign タブでは、このパラメーターのマッピン グを設定できます。モジュレーションソースとしてモジュレーションスライダーやエクスプレッション ペダルを使用することもできますが、この場合、変更は全体的になります(ノートごとではありませ  $\mathcal{L}_{\mathcal{D}}$ 

2 つの assign スロットは、次のパラメーターセットを使用できます。

- ・ **source** : ディスティネーションパラメータに影響を与えるキーまたはコントローラーのモーショ ンを選択します。ここでは、左にベンドする場合と右にベンドする場合を別のソースとして利用 できます。
- ・ **destination** : モジュレートされるアルペジエーターパラメーターを選択します。
- ・ **min** : 送信される最小値を設定します
- ・ **max** : 送信される最大値を設定します
- ・ **curve** : ソース値が最小値から最大値に変化するときに結果の値がどのように分布するかを 変更します。リニアレスポンスとは、曲線に沿って値の範囲が等しいことを意味します。min が 1 に設定され、max が 2 に設定されている場合、ソースコントロールが 51%(MIDI 値 64)の ときに、すでに 2 が選択されています。

## <span id="page-18-0"></span>**preset** メニュー

preset メニューでは、内部 EaganMatrix サウンドエンジンのサウンドを参照し、ユーザープリセ ットを保存できます。次のタブが含まれています。

**factory** タブ : プリセットのファクトリーライブラリーにアクセスします。 **user** タブ : ユーザープリセットにアクセスします。 **save** タブ : 現在のプリセットをユーザープリセットメモリーに保存します。

<span id="page-18-1"></span>**factory** タブ

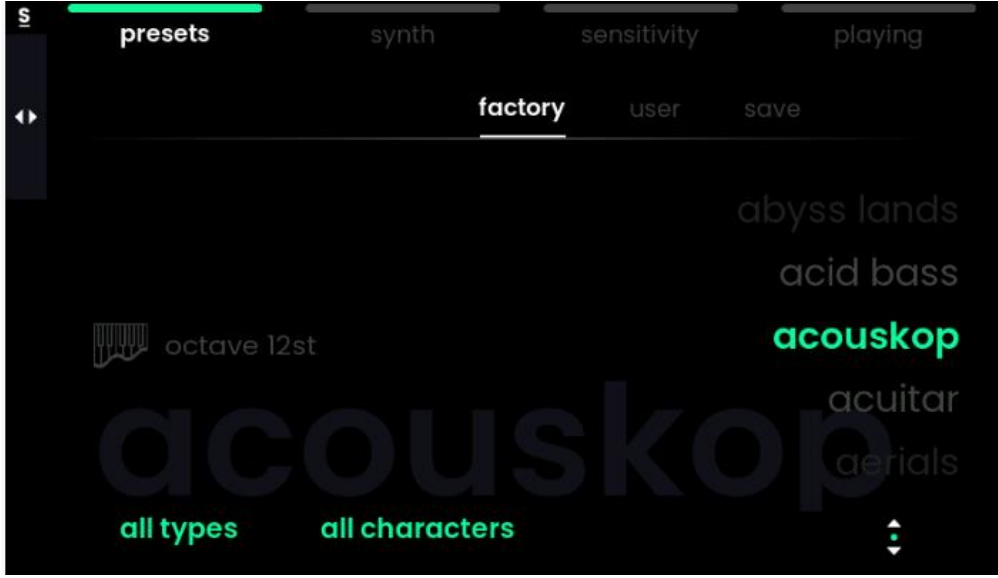

このタブには、利用可能なすべての工場出荷時のプリセットがアルファベット順に表示されます。 現在ロードされているプリセットは緑色で強調表示され、背景にも灰色で表示されます。

右端の Value エンコーダーを回すと別のプリセットを選択できます。実際にロードするにはエンコ ーダーをプッシュします。下部にあるプリセットボタンを使用して、現在のプリセットリストを順に移 動することもできます。

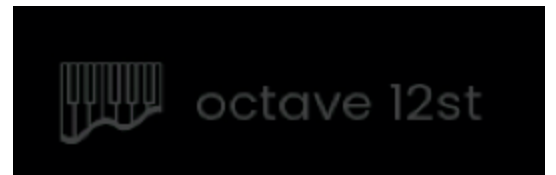

プリセットで Playing 機能が有効になっている場合、画面の左側にプレスグライドアイコンか ARP アイコンが表示されます。

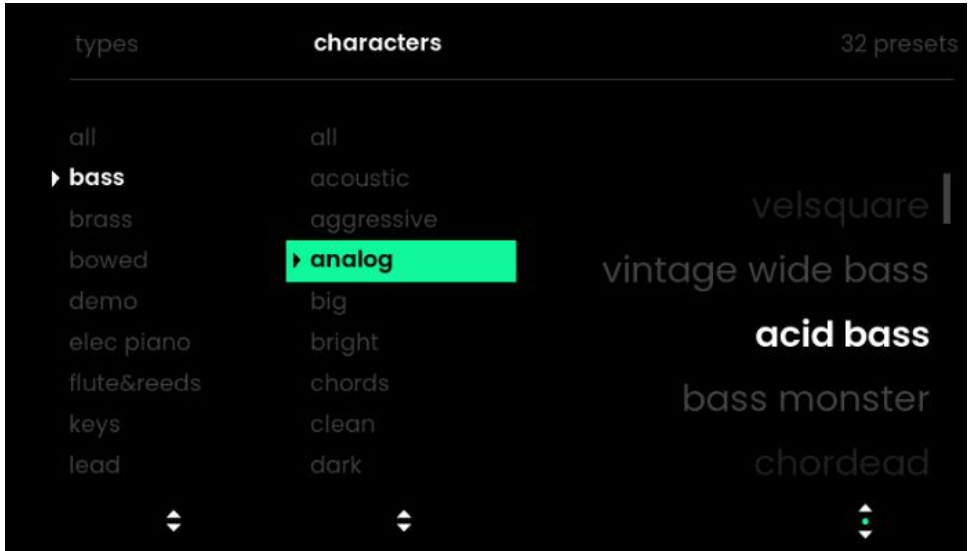

Osmose には 500 を超えるファクトリーサウンドが付属しており、特定のサウンドをすぐに見つけ たい場合は、タイプとキャラクターを選択してプリセットリストを絞り込むことができます。

これには、左から 2 つの Value エンコーダーを使用します。

最初のボタンを回して、ベース、パッド、リード、マレットなどの特定のタイプのサウンドを選択しま す。選択を行うには、押すか、しばらく放してください。

2 番目のエンコーダーを使用して、アコースティック、FM、ダーク、エレクトリックなどのサウンドの キャラクターに基づいてリストをフィルタリングします。

※ Strum や Shake など、Osmose によって許可される特定のインタラクションを探索したい場 合は、どちらもキャラクタータグとして利用できます。

※工場出荷時のプリセットは上書きしたり消去したりすることはできませんが、次の 2 つのタブを 使用して変更し、ユーザープリセットとして保存することができます。

## <span id="page-20-0"></span>**user** タブ

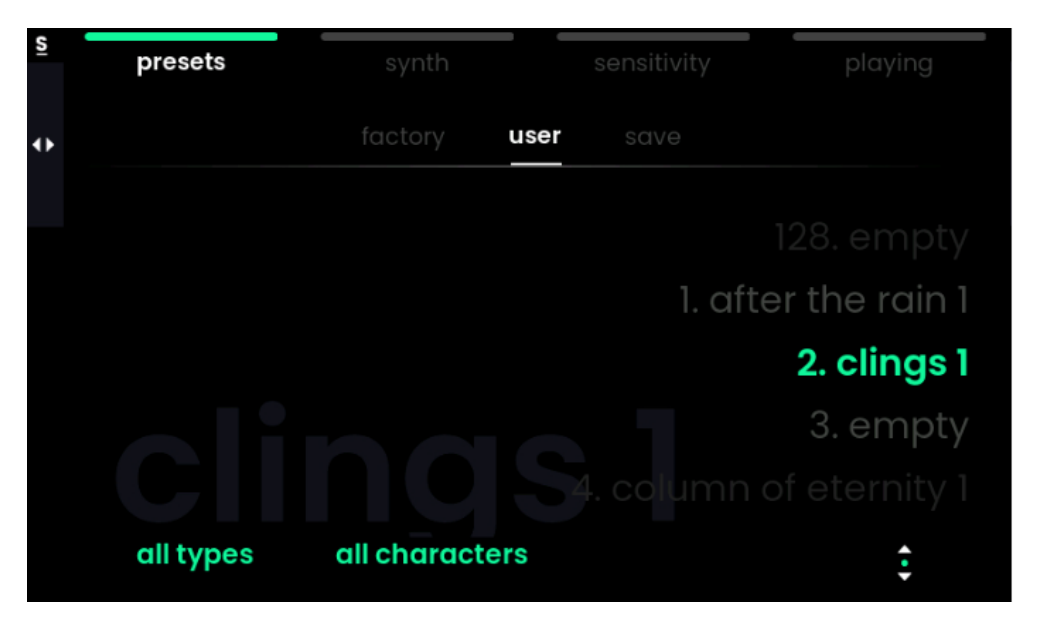

このタブでは、変更したお気に入りのプリセットを見つけたり、ライブの準備をしたりできます。 メモリーロケーションの順に、保存したすべてのユーザープリセットが表示されます。128 個のユー ザースロットが使用可能で、プリセット名の前にスロット番号が表示されます。

factory タブと同じロジックに従って、タイプと文字を選択することでプリセットリストを絞り込むこと ができます。

## <span id="page-20-1"></span>**save** タブ

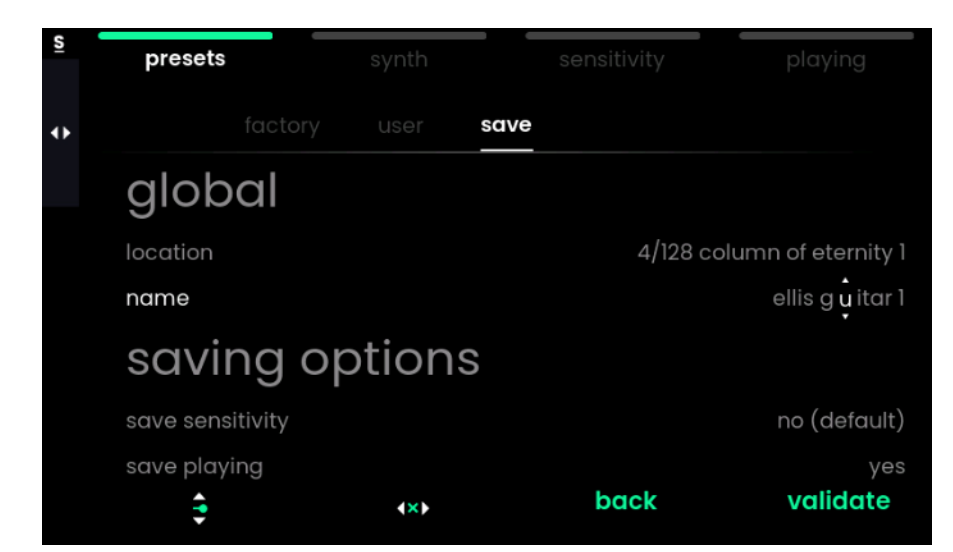

このタブでは、サウンドに加えた変更を保存し、後からユーザータブで検索して呼び出すことがで きます。

このタブに到達したら、右端の Value エンコーダーをクリックしてプリセットを直接保存できます。 これにより、何も編集せずにプリセットをすばやく保存できます。ただし、左端の Value エンコー ダーを使用して編集するオプションを選択することで、プリセットを保存する前にいくつかのオプシ ョンを変更できます。

### <span id="page-21-0"></span>**location**(保存場所)

Osmose は、工場出荷時のライブラリからのプリセットを保存するために最初の空のスロットを自 動的に選択し、ユーザープリセットを再度保存する場合は同じスロットを選択します。 使用可能な 128 スロットから別のスロットにロケーションを変更したい場合は、最初のエンコーダ ーを回して「location」を選択し、クリックしてそのエディションを入力します。左端の Value エンコ ーダーを回して保存先のスロットを選択し、右端のエンコーダーを押して有効にします。

### <span id="page-21-1"></span>**name**(名前)

プリセット名の重複を避けるために、Osmose は名前の末尾に自動的に番号を追加します。同じ プリセットを異なるスロットに複数回保存すると、この数値が増加します。

ユーザープリセットに任意の特定の名前を付けるには、最初のエンコーダーを回して「name」を選 択し、押して名前変更プロセスに入ります。最初のエンコーダーを回すと、文字をスクロールでき ます。2 番目のエンコーダーを回してカーソルを移動します。完了したら、4 番目のエンコーダーを 押して確認します。

### <span id="page-21-2"></span>**save sensibility**(センシティビティの保存)

この保存オプションを使用すると、現在の感度メニュー設定をそのプリセットとともに保存するかど うかを決定できます。

最初のエンコーダーを回して「save sensibility」を選択し、クリックしてこのオプションを変更しま す。

このオプションはデフォルトでは無効になっていますが、たとえばライブギグの状況では役立つ可 能性があります。ビブラートやベンディングを多用してリードを演奏した後、デフォルトではベンディ ングを行わずにキーサウンドを直接開くことができます。

### <span id="page-21-3"></span>**save playing**(**playing** メニューの保存)

この保存オプションを使用すると、playing メニュー設定をそのプリセットとともに保存するかどう かを決定できます。

このオプションはデフォルトで有効になっており、同じグライド設定を維持したり、プリセットでアル ペジエーターを開いたりすることができます。

## <span id="page-22-0"></span>**sensitivity** メニュー

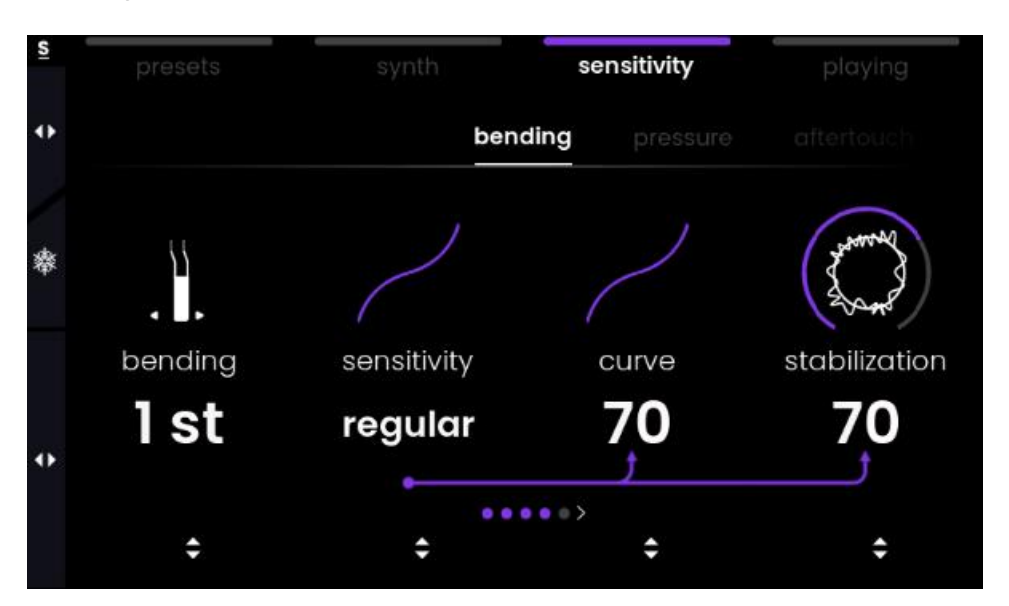

sensitivity メニューでは、キーボード操作に対するレスポンスを調整できます。これには次のタブ が含まれています。

**bending** タブ : 各キーの横方向の動きのレスポンスを変更します。ピッチベンドレンジとスタビラ イズ量を含みます。

**pressure** タブ : キーストロークの最初の部分のレスポンスを調整します。「note on」は、キーが 実際にノートをトリガーする位置を決定します。

**aftertouch** タブ : キーストロークの後半部分のレスポンスを調整します。

**default sensitivity** タブ : 現在の設定をデフォルトの感度として保存し、工場出荷時のすべて のサウンドで使用されます。

※ Osmose の 3 軸モーションを扱うタブにはすべてカーブが含まれています。カーブ上の点は、 最後に演奏されたノートでそのパラメーターに対して検出された値を示します。これは、カーブへ の変更がサウンドエンジンに送信されるジェスチャーデータにどのような影響を与えるかを理解す るのに役立ちます。

## <span id="page-23-0"></span>**bending** タブ

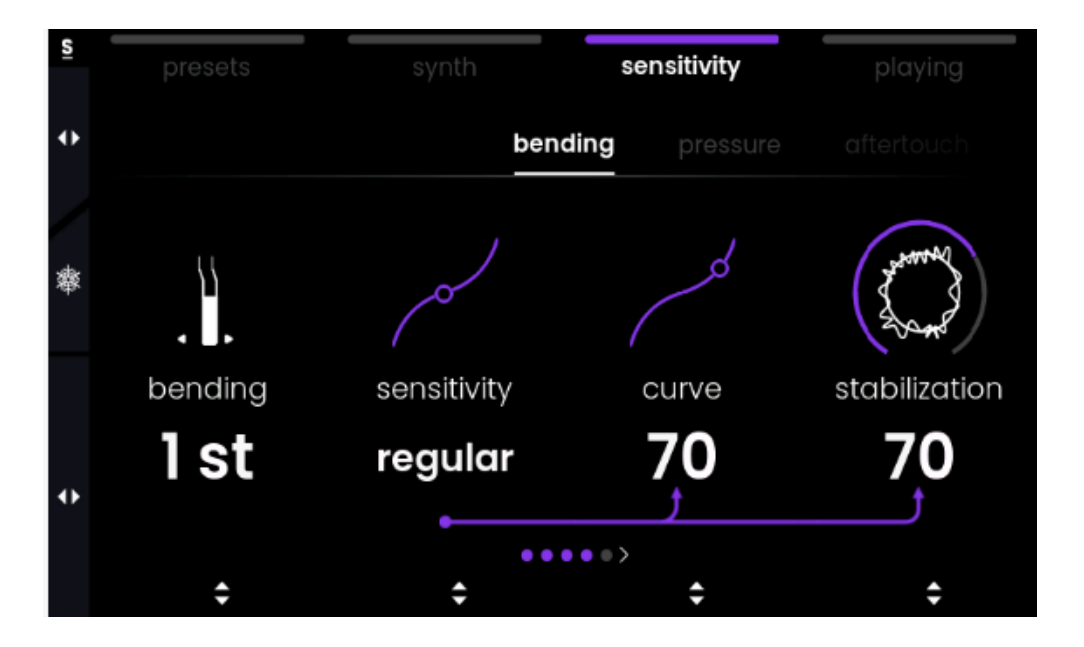

bending タブでは、キーの横方向のベンドがピッチにどのように影響するかを調整できます。これ には次のパラメーターが含まれます。

- ・ **bending** : 最大変化時にピッチがどの程度変調されるかを定義します。横方向のキーの移 動が限られているため、ほとんどの場合は 1~2 半音を使用することをお勧めしますが、広い 範囲でも興味深い結果が得られる場合があります。
- ・ **sensitivity** : 文字通りキーの感度で、これにより Osmose が自然な方法でビブラートまた はベンドジェスチャーにどのように反応するかを設定します。レスポンスをすばやく選択できる と同時に、ベンディングを意図していない場合でもチューニングを維持するのに役立ちます。 カーブと安定化の両方の設定を一度に調整できます。low、medium、regular、high の中か ら選択できます。

※ ベンディングレンジとセンシティビティは、セットで扱うのが最適です。コードを演奏しながらベン ドするためにレンジを 2 度の範囲で設定する場合、ビブラートのような、微妙なピッチの変化のみ 必要な場合は、medium 程度のセンシティビティが適切な設定になる可能性があります。また High に設定してレンジを 1/4~1/2st を選択すると、最良の結果が得られます。

・ **curve** : 不要なベンドを避けるために、キーの中央付近にデッドゾーンを確保します。ただし、 デッドゾーンが大きくなるほど、微妙なジェスチャーだけでビブラートを演奏するのは難しくな ります。

・ **stabilization** : 特にキーストロークの最初の瞬間に起こりがちな不均一な動きをインテリジ ェントに滑らかにするアルゴリズムです。

※ curve と stabilization の違いを視覚化するには、ノートを演奏しながら両方のカーブを確認 します。感度上のポイントは curve と stabilization の両方の結果を示しますが、カーブ上のポ イントはこのパラメーターの生のセンサーデータのみを示します。

・ **activation** : では特定の音符に対してのみベンドを有効にすることができます。たとえば、 左手でコードを演奏し、右手でソロを演奏する場合、最高音のベンディングのみを有効にす ると便利な場合があります。

## <span id="page-24-0"></span>**pressure** タブ

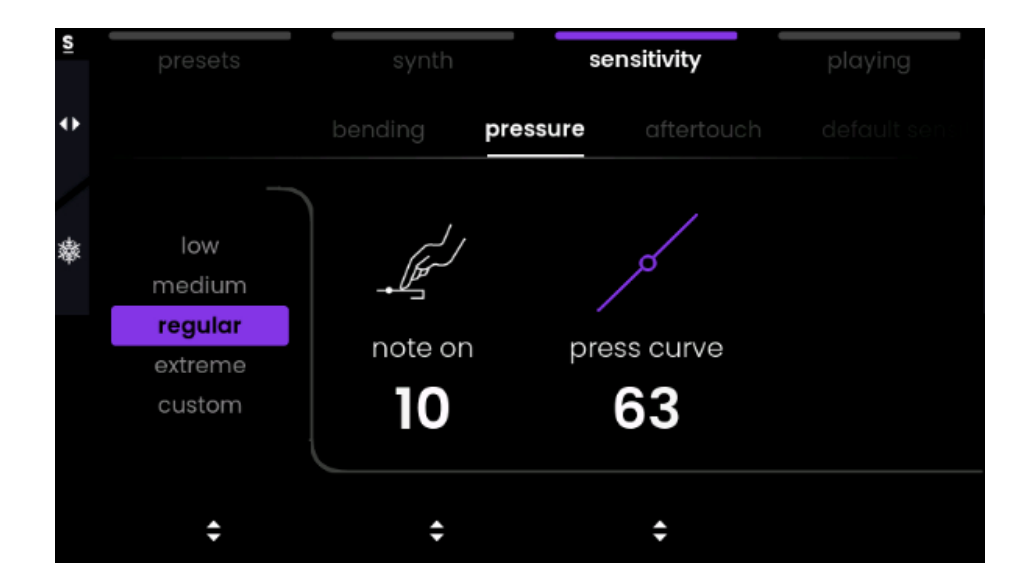

pressure タブはキーの垂直方向の 1 段目の範囲に対して調整を行います。

pressure タブの最初のパラメーターには、次の 2 つのパラメーターを一度に変更するサブプリセ ットが用意されています。

- ・ **note on** : 下方向のキー移動のどの時点から実際のノートがトリガーされるかを定義できま す。これを「ノートオン」のスレッショルド値と呼びます。
- ・ **press curve** : カーブによる pressure 範囲のレスポンスを調整します。

これら 2 つのパラメーターを個別に変更すると、サブプリセットは「custom」に切り替わります。

※ 意図せずにノートをトリガーしていることに気付いた場合は、「note on」のスレッショルドの値を 大きくして、キーのトリガー位置をさらに下方に修正するとよいでしょう。これにより、キーを一番下 まで押し込んだときにのみノートがトリガーされる、というクラシックなキーベッドの感触にますます 近づきます。

一方、キーの表面を軽くタップするだけでノートをトリガーして実験したい場合は、pressure のディ メンションを「extreme」に設定します。

### S sensitivity  $\leftrightarrow$ aftertouch low 戀 medium high curve custom 75  $\ddot{\phantom{0}}$ ٠

<span id="page-25-0"></span>**aftertouch** タブ

アフタータッチはプレッシャーディメンションの値が最大になったところから始まります。アフタータッ チは、検出可能なプレッシャーポイントに続く、垂直方向の 2 段目の部分です。

このタブの最初のパラメーターは、アフタータッチディメンションの応答を調整するアフタータッチカ ーブのクイック設定を提案します。

※一度に弾く音の数が増えるほど、意図せずに音をベンドせずにキーのアフタータッチを完全に 押し込むことが難しくなります。これは、アクティブにするために大きな力を必要としない、繊細なア フタータッチが必要な状況の例です。

一方、アフタータッチが特別なサウンド機能をトリガーするプリセットの場合、たとえば、弾いたサ ウンドを自動的にラチェットする場合、より明確な分離が必要になるため、アフタータッチカーブを 控えめにするのが得策でしょう。

## <span id="page-26-0"></span>**default sensitivity** タブ

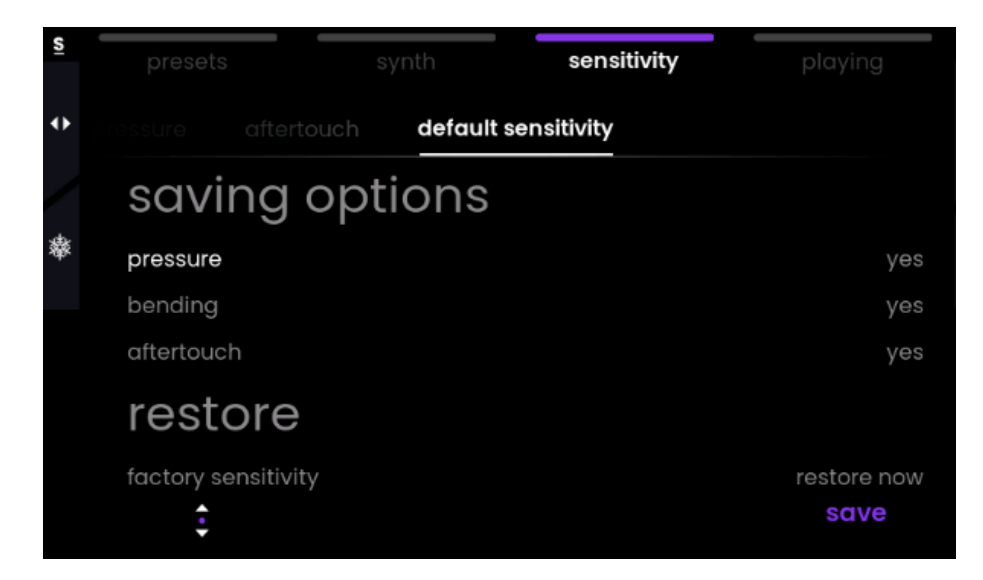

sensitivity メニューの最後のタブは、現在の設定をデフォルトのセンシティビティとして保存でき、 工場出荷時のすべてのサウンドに適用されます。工場出荷時のサウンドには特定のセンシティビ ティが保存されていないため、プリセットを変更すると、常にその時点で保存されているデフォルト 設定に戻ります。

デフォルトのセンシティビティを定義すると、楽器を快適に使用できるようになります。Osmose の 快適さのレベルを高めるために、その設定を時々更新することをお勧めします。

## <span id="page-27-0"></span>**freeze sensitivity** 機能

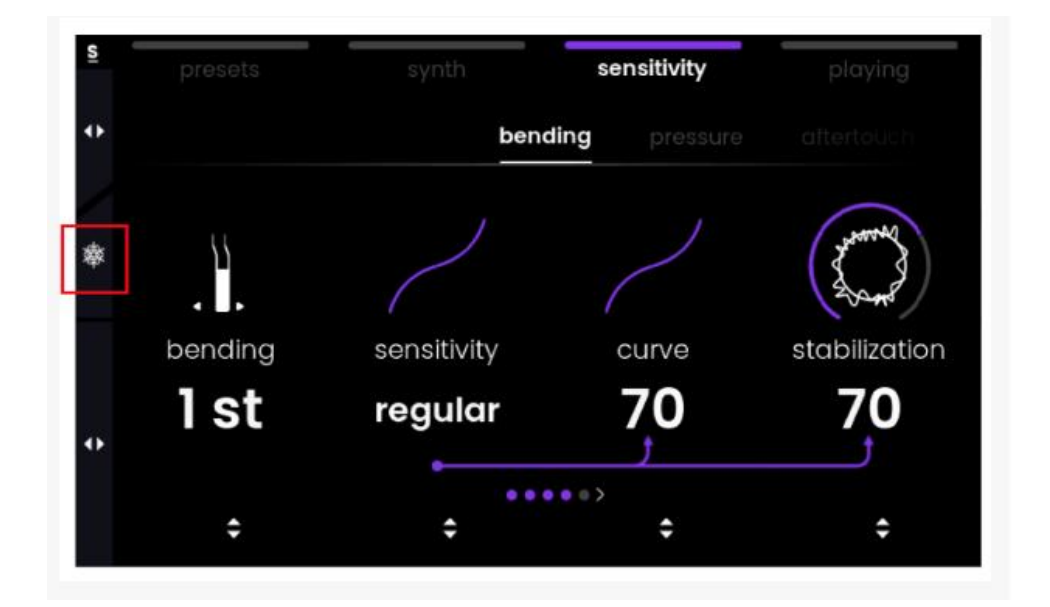

sensitivity メニューでタブセレクターを押すと、freeze sensitivity のオンとオフが切り替わります。 フリーズが有効になっている場合、default sensitivity やユーザープリセットにカスタムセンシティ ビティが保存されているかどうかに関係なく、プリセットを変更しても現在のセンシティビティ設定が 維持されます。

freeze sensitivity を使用すると、「default sensitivity」を上書きすることなく、特定のセンシティビ ティ設定をテストできます。また、カスタムセンシティビティ設定が保存されているユーザープリセッ トをスクロールしながら、センシティビティ設定をテストすることもできます(プリセットメニューの save タブの「save sensitivity」オプションと比較してください)。

Osmose をオフにすると、フリーズされたセンシティビティ値は失われます。センシティビティ設定 を維持したい場合は、default sensitivity タブを使用してください(上記を参照)。

## <span id="page-28-0"></span>**synth** メニュー

Synth メニューでは、選択した各プリセットのサウンドを個別に調整できます。また、そのサウンド のスライダーやペダルの動作を変更することもできます。次のタブが含まれています。

**macro** タブ : 事前に定義されたパラメーターを調整して、プリセットのサウンドの変更を行いま す。

**global fx** タブ : プリセットのグローバルリバーブまたはディレイエフェクトを選択し、そのパラメー ターを調整します

**eq** タブ : シェルビングイコライザーにアクセスして、低域と高域の周波数バランスを変更します。 **comp & gain** タブ : プリゲイン、コンプレッサー設定、ポストゲインを設定します。

**voice** タブ : ピッチスライダーの範囲を設定します。

**assign** タブ : モジュレーションスライダーとペダルによってコントロールされるパラメーターを定 義します。

ℹ 行った変更を保存したい場合は、プリセットメニュー内の save タブを使用してください。

### <span id="page-28-1"></span>**macros** タブ

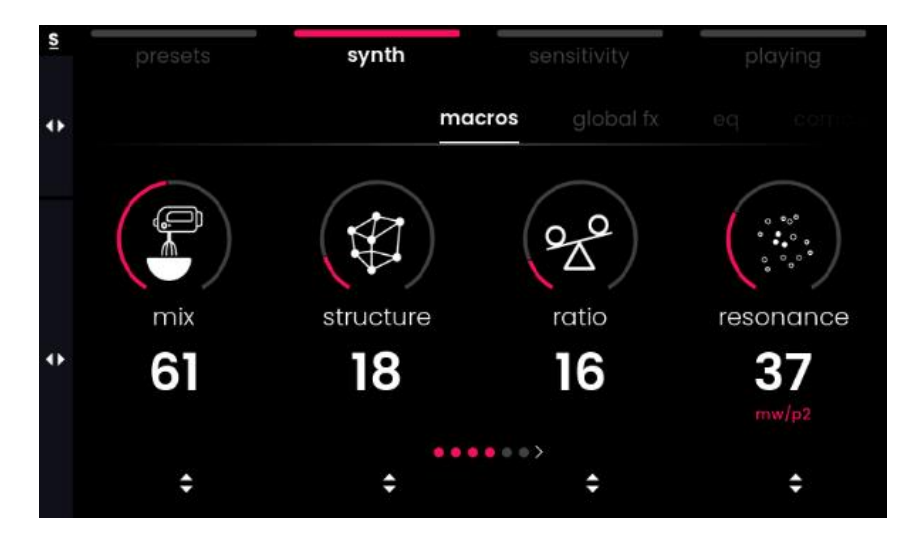

synth メニューの最初のタブでは、サウンドマクロにアクセスして、現在のプリセットのグローバル サウンドを変更できます。サウンドに劇的な変化を加えることができ、プリセットごとにまったく異な るものにすることができます。

プリセットごとに最大 6 つのマクロを使用できます。これらのマクロはプリセットの作成時に定義さ

れ、複数のパラメーターを同時にコントロールできます。パラメーターは envelope times、cutoffs、 FM ratios などがあります。これはプリセットのタイプによって異なります。いくつかのマクロの値を 調整すると、プリセットのサウンドが大幅に変更され、プリセットの新しいバリエーションが作成され ます。

調整したいパラメーターをすばやく見つけるために、タイプと特性を共有するプリセット用の同じ種 類のマクロがあります。どのようなものがあるか知りたい、あるいはシンセにあまり詳しくない場合 は、基本的なマクロの例をご参照ください。

### <span id="page-29-0"></span>アナログと **FM** サウンド

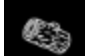

**timbre** : 倍音をいろいろと追加して、音源のトーンを変更します。

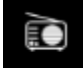

**fmAmt** : サウンドに適用される FM 合成の量で、ある音源の周波数を別の音源で変調することで 複雑な音色を生成します。

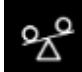

**fmRatio** : サウンドの音色に影響を与える倍音と倍音の関係である FM 比を変更します。

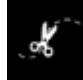

**cutoff** : サウンドの高周波または低周波を減衰させるフィルターコントロールです。

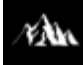

**envAmt** : キーを押したときにサウンドに適用されるエンベロープの量です。これは、ジェスチャー のエンベロープによってトリガーされるオートメーションの一種です。

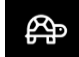

**envTime** : サウンドに適用されるエンベロープの長さです。たとえば、リリース量が多い非常に長 いパッドから、短いブラッシーなサウンドにモーフィングすることができます。

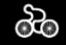

**modulation** : サウンドの音色全体に適用される周期的で自動的な変化です。

## <span id="page-30-0"></span>物理モデリングの「アコースティック」サウンド

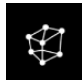

**structure** : パーシャル間の比率をコントロールすることによって音の倍音を変化させます。それ は、弦を弾いたものから、マリンバやビブラフォンを思わせるものまで、楽器の構造を変化させるも のとして認識される可能性があります。

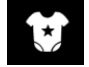

**body** : 楽器と素材の異なる eq (コンボリューション) の間でクロスフェードすることによってトー ンを変更します。たとえば、木質の竹笛をかなり金属的な音に変えることができます。

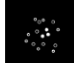

**resonance** : サウンドのディケイ/リリースを変化させます。低い値で長くすると、弦やビームを手 のひらでミュートするような効果が得られることがあります。

## <span id="page-30-1"></span>**global fx** タブ

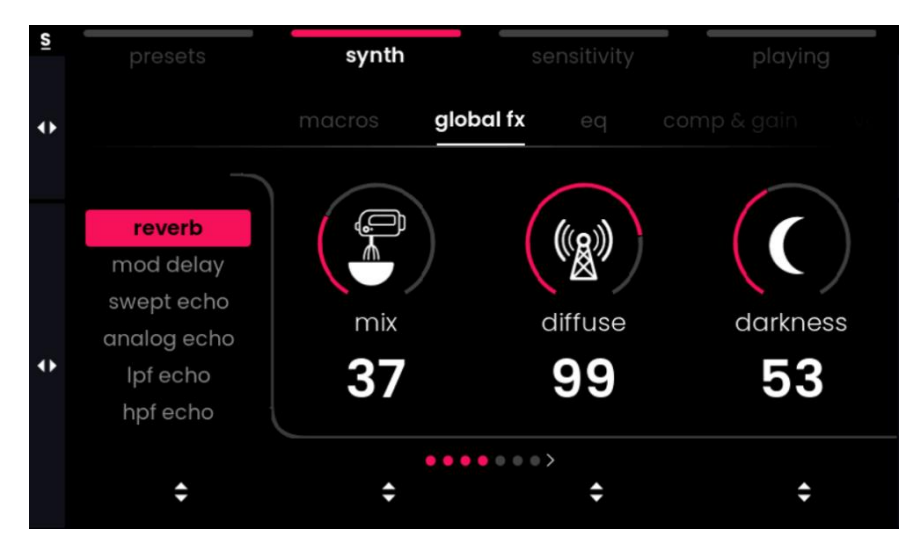

global fx タブでは、プリセットに全体的なタイムベースのエフェクトを追加することで、サウンドに 空間的な質感を加えることができます。一番左側のパラメーターは、以下に説明する6つのリバー ブ/ディレイタイプのエフェクトの内 1 つを選択します。

選択したエフェクトに応じて、4 つのパラメーターで FX を調整できます。次の 2 つのパラメーター はどのエフェクトでも常に表示されます。

- ・ **mix** : FX のドライ/ウェット、FX を通過するサウンドの量をコントロールします。
- ・ **extend** : より低いサンプルレートでエフェクトを実行することにより、実効最大ディレイタイム を 2 倍にすることができます。これは、信号の「Wet」部分には低い周波数(サンプルレートの 半分以下)のみが含まれており、より多くの高域を得るには「Drv」をミックスする必要があり ます。多くの場合、これは非常に自然に聞こえますが、高音にはあまり効果がなく、「extend」 でうまく機能するリバーブエフェクトがたくさんあります。

利用可能なエフェクトとその専用の 4 つのパラメーターは次のとおりです。

#### <span id="page-31-0"></span>**reverb**

小さな部屋から巨大なアンビエント空間まで再現できる、多用途のデジタルリバーブです。

※リバーブのタイムだけでなく音色も変更したい場合には、extend パラメーターを変更してみてく ださい。

- ・ **diffuse** : 非常に繊細なパラメーターで、ディケイタイムと相互作用します。ディケイタイムに 応じて、異なるディフューズタイムでディケイサウンドをよりスムーズにしたり、必要に応じてよ り金属的なサウンド(リンギング)にしたりすることができます。リバーブサウンドを微調整して、 最高の品質を引き出すのに役立ちます。
- ・ **damping** : リバーブ内の各フィードバックループで高周成分を低減します。時間が経つと音 が鈍くなります。
- ・ **darkness** : リバーブへの入力に高周波ロールオフを適用します。すぐに音が鈍くなります。
- ・ **decay** : ディケイ/リバーブタイムの長さです。

#### <span id="page-31-1"></span>**mod delay**

コーラスとビブラートのようなエフェクトをモジュレートしたディレイです。非常に雰囲気のあるサウ ンドを実現し、非常に滑らかに変調されたリバーブのようなサウンドを作成できます(あきらかな初 期反射とスイープするエコーのピッチテールが発生します)。

- ・ **modDepth** : ディレイのモジュレーション量です。
- ・ **modRate** : ディレイの変調レートです。
- ・ **feedback** : ディレイフィードバックの量です
- ・ **time** : ディレイタイムです。

#### <span id="page-32-0"></span>**swept echo**

モジュレーションを使用したディレイとは別のフレーバーのエコーです。ステレオの大きな動きによ り、よりフランジャーのようなエフェクトを実現できます。

- ・ **modDepth** : ディレイのモジュレーション量です。
- ・ **modRate** : ディレイのモジュレーションレートです。
- ・ **feedback** : ディレイフィードバックの量です。
- ・ **time** : ディレイタイムです。

#### <span id="page-32-1"></span>**analog echo**

よりアナログなレスポンスを持つディレイです。古いエコーのように、フィードバックにより大音量の 発振を起こしたり、ディレイタイムを多くすることで驚くべき SFX を作ったりできます。

- ・ **noise** : ディレイにノイズを加えます。
- ・ **offset** : 左チャンネルと右チャンネルの間のリバーブタイミングをオフセットします(オフセット が 0 の場合、左チャンネル時間は右チャンネル時間と同じですが、オフセットが増加すると小 さくなります。この効果はライナーのタイムスケールではありませんが、いくつかのシチュエー ションではとても便利で効果的です)。
- ・ **feedback** : ディレイのフィードバックの量です。
- ・ 注意 : このパラメーターの値を 70 より大きくすると、非常に大きなフィードバックが生成され る可能性があります。この効果を試すときは、音量をあらかじめ下げておきましょう。
- ・ **time** : ディレイタイムです。

### <span id="page-32-2"></span>**LPF echo** と **HPF echo**

サウンドにかけたディレイをより集中的に分離するためのローパスまたはハイパスフィルターを備 えたクリーンなデジタルエコーです。

- ・ **LPF/HPF** : LPF がゼロに設定されている場合はフルダンピングの状態に似ており、HPF が 最大に設定されている場合はフルダンピングの状態に似ています。LPF と HPF はディレイ 構造の内部ではなく、最後に適用されます。したがって、エコーは内部でフィルターされていな い信号をエコー加えるため、エコーの出力のみをフィルタリングします。
- ・ **offset** : 左チャンネルと右チャンネルの間のリバーブタイミングをオフセットします(オフセット が 0 の場合、左チャンネル時間は右チャンネル時間と同じですが、オフセットが増加すると小 さくなります。この効果はライナーのタイムスケールではありませんが、いくつかのシチュエー ションではとても便利で効果的です)。
- ・ **feedback** : ディレイのフィードバックの量です

・ **time** : ディレイタイムです

※ミックスを 0 にしてもサウンドにディレイのような効果がまだある場合は、マクロタブを確認してく ださい。一部のプリセットでは、ディレイのようなエフェクトがマトリックスに直接プログラムされてお り、さらに雰囲気を加えています。マクロ(多くの場合 6 番目)は、時間を変更したりサウンドから削 除したりするためにここにあります。

● EaganMatrix Editor では、グローバル fx は「Recirculator」とも呼ばれます。fx パラメーター は、LFO などでさらにモジュレーションを追加する宛先としてアクセスできます。

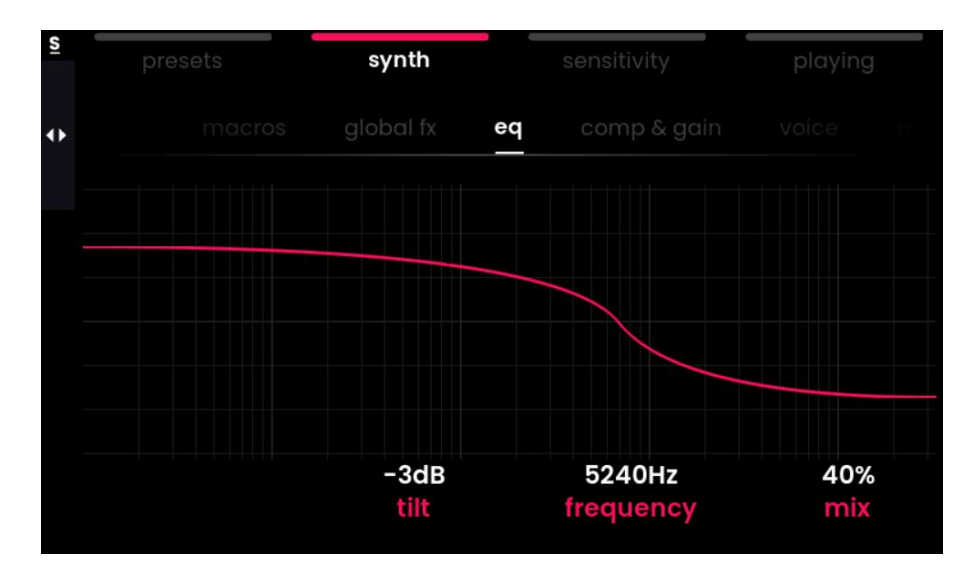

## <span id="page-33-0"></span>**eq** タブ

EQ タブを使用すると、プリセットの周波数成分間のバランスを調整し、サウンドを微妙にまたは 大幅に「明るく」または「暗く」できます。

これは、120Hz~15KHz の範囲で個別にコントロール可能な低周波成分と高周波成分を備えた シェルビングフィルターの一般的なチルトタイプのステレオ eq です。

選択した周波数に応じて、これらのパラメーターの動きによって、高音のブーストが増加しますが、 それに比例して低音がカットされ、その逆も同様です。

- ・ **tilt** : 値が63を超えると、高音が多くなり、低音が少なくなります。値が63を下回ると、低音が 強調され、高音が減衰します。
- ・ **frequency** : 高音と低音をブースト/減衰する中心周波数の選択
- ・ **mix** : Tilt EQ のドライ/ウェット

## <span id="page-34-0"></span>**comp & gain** タブ

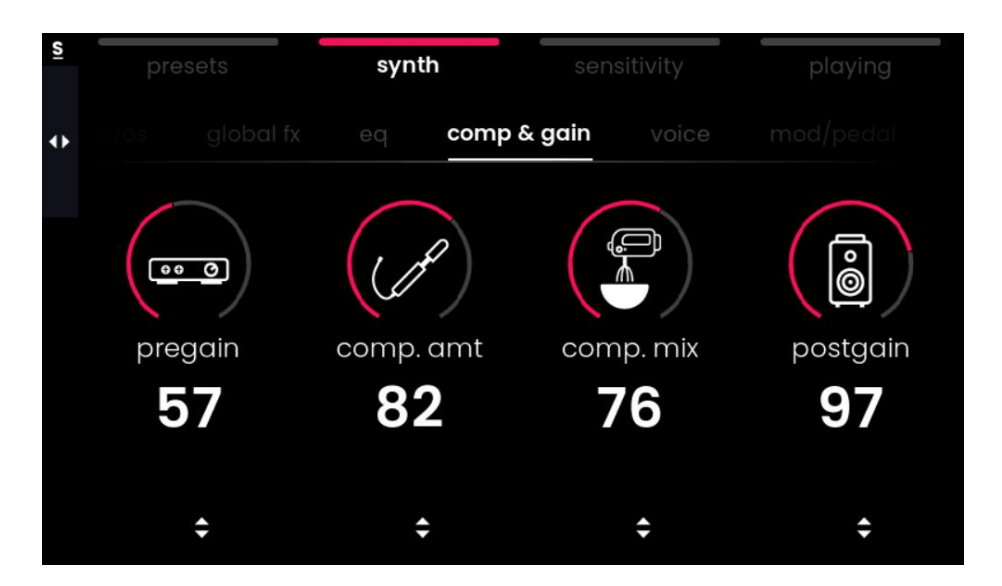

Osmose は非常にダイナミックなキーボードであり、プリセットを作成または変更する際に、サウ ンドエンジンで音量を調整する方法がたくさんあります。このタブでは、次のパラメーターを使用し てプリセットのレベルとダイナミクスをコントロールできます。

- ・ **pregain** : コンプレッサーに入るレベルを事前に設定し、高い値でグローバルなサチュレーシ ョンを追加できます。
- ・ **comp. amt** : レベルをより安定させるためのワンノブのライトコンプレッサーです。
- ・ **comp. mix** : コンプレッサーのウェット信号とドライ信号をミックスします。
- ・ **postgain** : 信号チェーンの最後、コンプレッサーの直後のサウンド全体の音量を変更します。 たとえば、プリゲインで作成されたサチュレーション効果は好きだが、ボリュームを調整して静 かにしたい場合などに便利です。

●コンプレッション量(= comp.amt)は、HakenEditor で調整できるスレッショルド、アタック、レシ オという 3 つのパラメーターをコントロールするマクロパラメーターです。

## <span id="page-35-0"></span>**voice** タブ

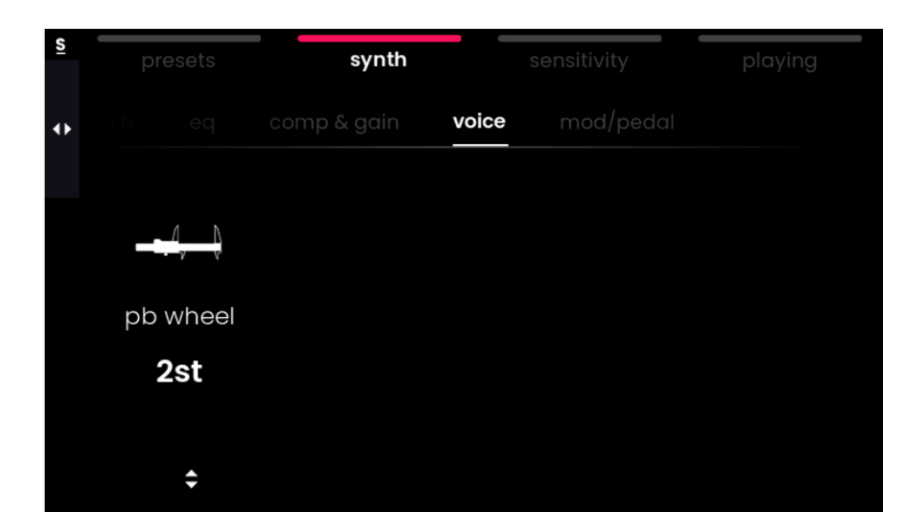

Voice タブには、ピッチスライダーのピッチベンドレンジというパラメーターが 1 つだけあります。キ ーのノートベンドとは対照的に、スライダーは、通常のピッチホイールやタッチストリップと同様に、 演奏されたすべてのノートに全体として影響を与えます。

<span id="page-35-1"></span>**mod/pedal** タブ

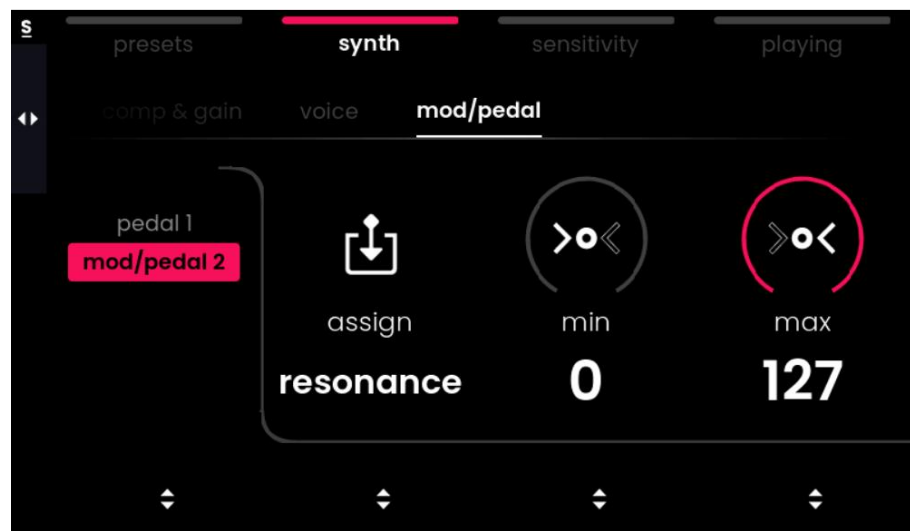

mod/pedal タブでは、モジュレーションスライダーと 2 つのペダル入力からコントロールするパラメ ーターを選択できます。これらのパラメーターはノートごとのモジュレーションではなく、グローバル にコントロールされます。

注意 : ペダルを使用する前に、必ずグローバル設定でペダルを調整してください。

ここでは、2 つのモジュレーションソースのいずれかを選択できます。

**Pedal1** : デフォルトでサスティンに割り当てられています

**Pedal2** : と Mod スライダーは常に同じパラメーターをコントロールし、デフォルトでマクロに割り 当てられます。

これら 2 つのそれぞれについて、以下を変更できます。

- ・ **assign** : さまざまなタイプのサスティン、シンセマクロ、エフェクトパラメーター、ポストゲインな どのモジュレーションターゲットを選択するための割り当て。(たとえば、ペダルをポストゲイン にマップすると、クラシックなボリュームペダルのように動作します。)
- ・ **min** : コントロールされる最小値を設定します
- ・ **max** : コントロールされる最大値を設定します

i Osmose のサスティンとソステヌートの動作は、通常の鍵盤楽器と少し異なります。サスティン は、演奏されたノートの現在のプレッシャー/ポジションを取得し、その状態を維持します。だだし、 Osmose では、サスティンとソステヌートはコンティニュアス(連続)コントロールであり、エクスプレ ッションペダルを使用すれば持続音のフェードやうねりを可能にします。

ℹ ソステヌートは、ソステヌートペダルを踏んだ瞬間に保持されていた音のみを持続させます。ペ ダルで 1 つまたは複数の「ドローン(持続音)」ノートを押したままにし、両手で別のパートをサステ ィンなしで演奏することができます。2 つのペダルをそれぞれソステヌート 1 とソステヌート 2 に割り 当てると、2 セットのソステヌートノートを同時にホールドおよびフェードできます。

## <span id="page-37-0"></span>**3.External MIDI** モード

## <span id="page-37-1"></span>**adjust** メニュー

adjust メニューでは、使用する MIDI チャンネルと、どのキー軸のモーションまたはコントローラ ーによってどの MIDI メッセージが送信されるかを決定できます。

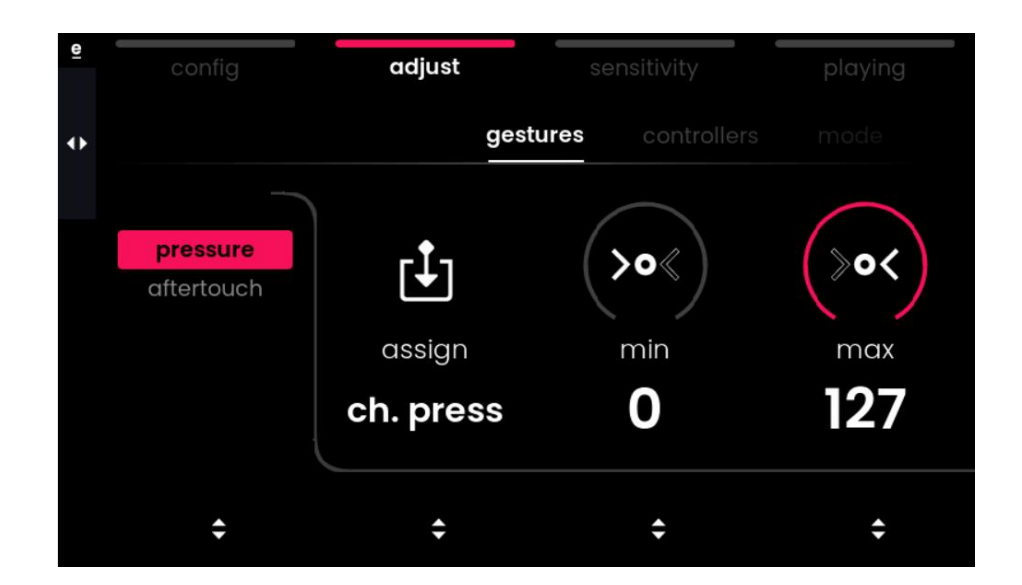

**gestures** タブ : プレッシャーとアフタータッチによって送信される内容を設定します **controllers** タブ : MOD スライダーと 2 つのペダルによって送信される内容を設定します **mode** タブ : 使用する MIDI 設定と MIDI チャンネルを選択します。

## <span id="page-38-0"></span>**gestures** タブ

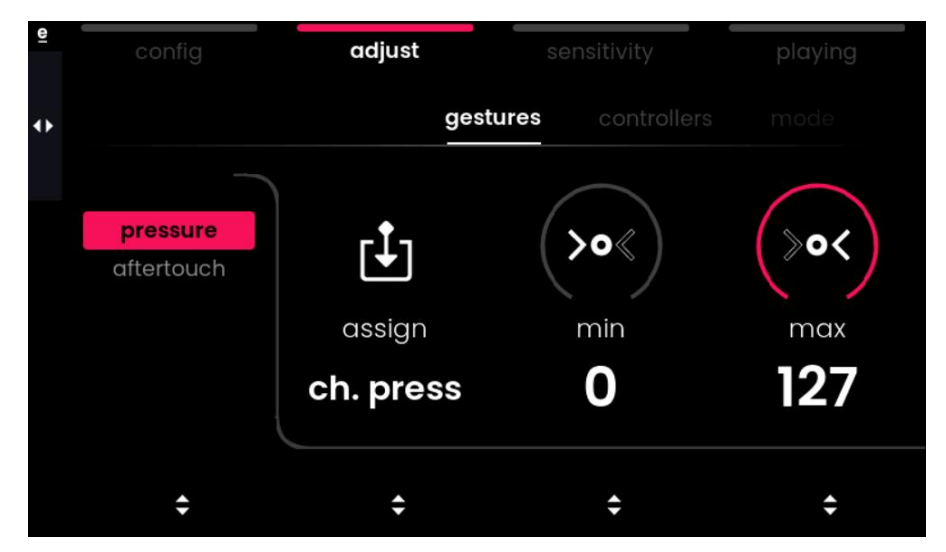

このタブでは、プレッシャーとアフタータッチによって送信される内容を設定します。Value エンコ ーダー1 でプレッシャーまたはアフタータッチを選択し、そのパラメーターを変更します。

- ・ **assign :** 左側で選択したモーションに対して送信される MIDI メッセージを選択します。
- ・ **min** : 最小値を設定します。
- ・ **max** : は最大値を設定します。
- ・ **activation** : ノートごとではなくキーベッド全体に対して 1 つの値のみが送信される仕組みで、 モーションの値がどのように計算されるかを定義します。このパラメーターは、config メニュー で「classic keyboard」や「poly aftertouch」などのモノチャンネル設定が選択されている場合 にのみ表示されます。オプションは次のとおりです。
- ・ **maximum** : 最も押されたキーが値を定義します。
- ・ **minimum** : 最も押されていないキーが値を定義します。
- ・ **last note** : 最後に押したキーが値を定義します。
- ・ **first note** : 保持されている「最も古い」キーが値を定義します。
- ・ **average** : 送信される値は、押されたすべてのキーの平均として計算されます。

## <span id="page-39-0"></span>**controllers** タブ

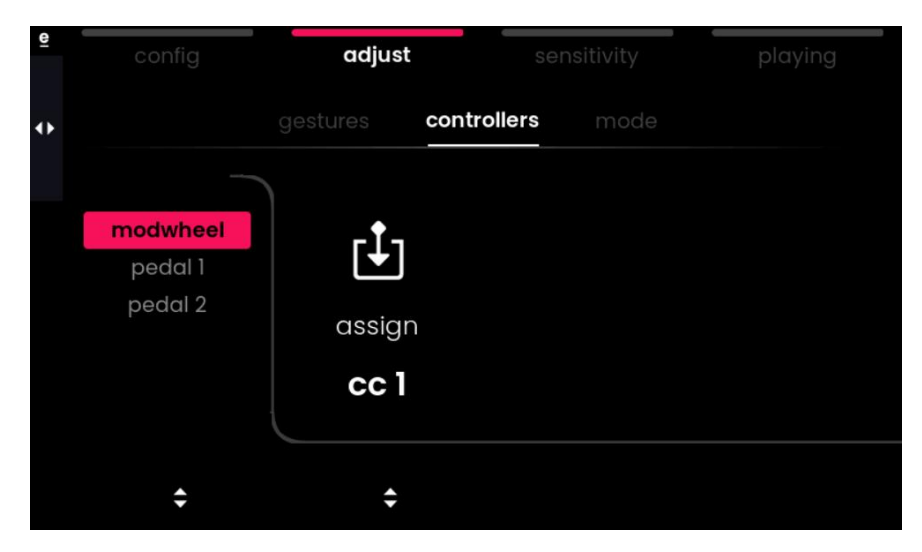

このタブでは、モジュレーションスライダーと 2 つのペダルによって送信される内容を定義します。 Value エンコーダー1 でコントローラーを選択し、そのパラメーターを変更します。

- ・ **assign** : 左側で選択したコントローラーによって送信される MIDI メッセージを選択します。
- ・ **min** : 最小値を設定します。
- ・ **max** : 最大値を設定します。

## **mode** タブ

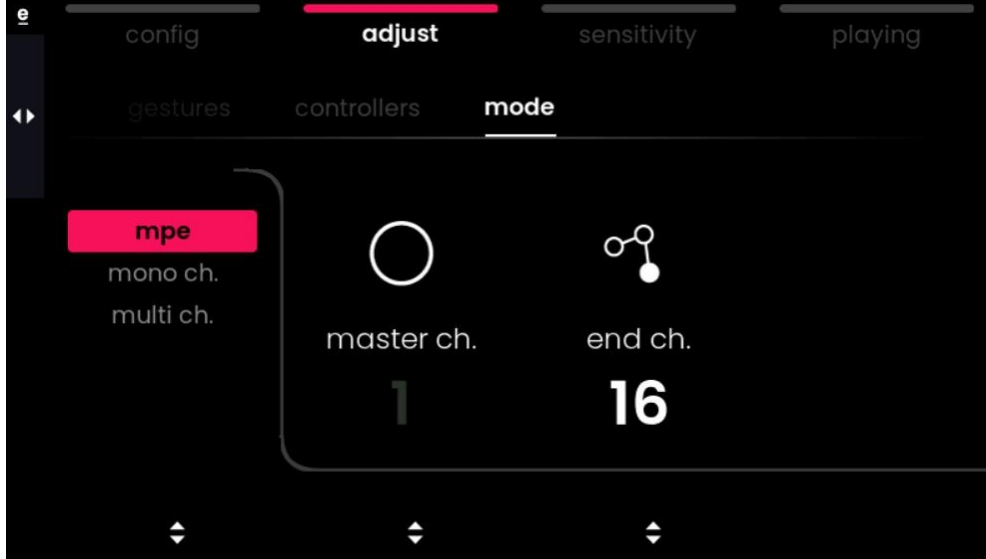

このタブでは、一般的な MIDI モードと、そのモード内の MIDI チャンネルで MIDI メッセージが どのように分配されるかを設定できます。これは、コントロールしたい外部ソフトウェアまたはハー ドウェアを必要とする場合に、config メニュー内で選択した設定を調整します。

#### <span id="page-40-0"></span>**mpe**

mpe 構成のエンドチャネルを定義できます。公式 MPE 仕様に従って、グローバルメッセージの マスターチャンネルは 1 のままにする必要がありますが、たとえばターゲットデバイスの同時発音 数が限られている場合、このエンドチャンネルパラメーターを使用すると、単一ノートの転送に使 用されるチャンネルを減らすことができます。

例: エンドチャンネルを 13 に設定すると、ノートはラウンドロビンパターン(※)でチャンネル 2~ 13 に分配され、ポリフォニーは 12 となります。

※ラウンドロビンパターン : 要求されたタスクを一定の時間ごとに切り替えて処理すること。ここで は、ノートが2チャンネルから順番に分配されていくということ。

#### <span id="page-40-1"></span>**mono ch.**

「classic keyboard」や「poly aftertouch」設定などのレガシー MIDI 設定に対してノートが送信さ れる単一のチャンネルを定義できます。

#### <span id="page-40-2"></span>**multi ch.**

「multichannel」構成の開始チャネルと終了チャネルを定義できます。

例 : 開始チャンネル 4 と終了チャンネル 9 を選択すると、ノートはラウンドロビンパターンでチャン ネル 4、5、6、7、8、9 に送信され、ポリフォニーは 6 音になります。

## <span id="page-41-0"></span>**config** メニュー

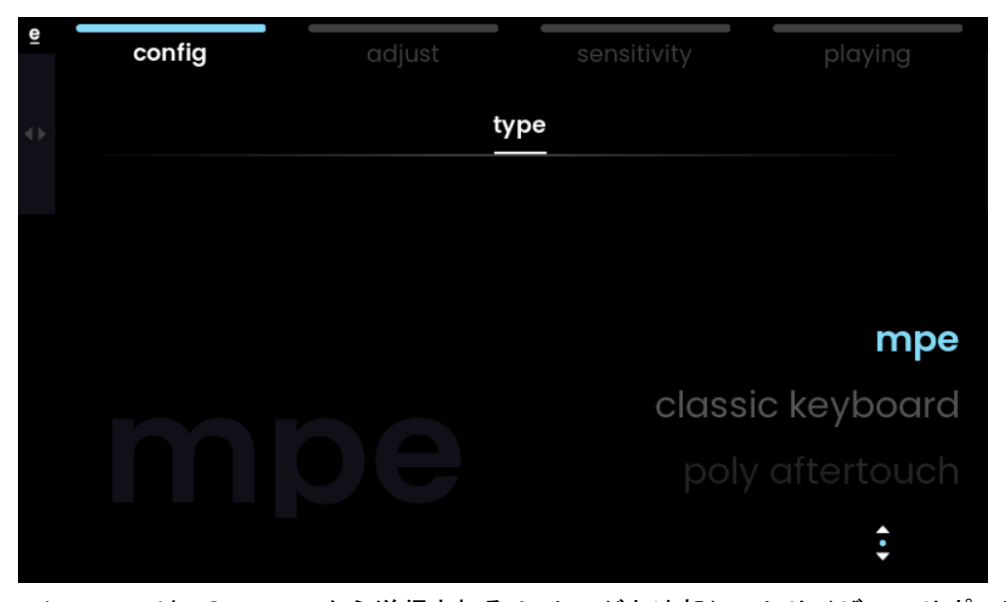

Config メニューでは、Osmose から送信されるメッセージと外部シンセサイザーでサポートされ るメッセージを一致させるのに役立つ 4 つの標準設定にアクセスできます。これらの構成には、専 用のセンシティビティ設定も含まれています。

i Osmose をオフにしても、最後の設定は保持されます。

i 外部 MIDI 設定は、Adjust メニューと Sensitivity メニューで微調整できます。

※独自の外部 MIDI 設定を保存することは、今後のファームウェアのアップデートで可能になり ます。

### <span id="page-41-1"></span>**mpe**

MPE 互換のソフトウェアおよびハードウェアをコントロールするためのデフォルトです。 MIDI ポリフォニックエクスプレッション規格に従って MIDI メッセージを送信します。 プレッシャーはベロシティとチャンネルプレッシャーを送信し、アフタータッチは CC74 を送信しま す(これは、他の MPE コントローラーが演奏面上の Y 軸に沿った動きで扱うことが多いパラメ ーターですが、プログレッシブな物理的フィードバックがないため、Osmose ではサポートされて いません)。ノートベンディングはピッチベンドメッセージを送信します。MIDI チャンネル1はグロー バルメッセージ用に予約されており、チャンネル 2~15 はそれぞれ 1 つのボイスの送信に使用さ れます。

### <span id="page-41-2"></span>**classic keyboard**

完全な下位互換性を実現するに最適な選択です。従来の MIDI キーボードと同様に MIDI メッ

セージを送信します。従来のキーボードアクションを模倣するために「ノートオン」のスレッショルド はキーの移動に沿って下に移動します。

プレッシャーではベロシティのみを送信し、アフタータッチはチャンネルプレッシャー(一般にアフタ ータッチと呼ばれます)を送信します。

注 : ベンドは無効になります。

すべてのメッセージは MIDI チャンネル 1 で送信されます。

### <span id="page-42-0"></span>**poly aftertouch**

ポリフォニックアフタータッチを提供するソフトウェアおよびハードウェアシンセのコントロールに最 適です。

classic keyboard 設定と同様に動作しますが、アフタータッチのチャンネルプレッシャーの代わり にポリフォニックアフタータッチを送信します。

#### <span id="page-42-1"></span>**multi-channel**

互換性のないソフトウェアやハードウェアで MPE の利点を実現するのに役立ちます。このため、 同じプラグインまたはサウンドの複数のインスタンスが外部デバイスに接続され、それぞれが単一 の MIDI チャンネルに応答します。

これは、MPE 構成とまったく同じように動作します。MPE 構成では、1 つの MIDI チャンネルを 使用してそれぞれ 1 つのボイスを送信しますが、グローバルメッセージ用のチャンネルがありませ ん。

## <span id="page-43-0"></span>**osmose** をコンピューターに接続する

Osmose を USB ケーブルでコンピューターに接続すると、2 つの USB MIDI ポートが認識され るはずです。

### <span id="page-43-1"></span>**external midi port**

「Osmose Play/Port 1」[macOS]または「Osmose」[Windows] 外部 MIDI モード(デフォルトでは MPE )で選択された設定に従ってデータを送信します。このポ ートを使用して外部シンセをコントロールします。

### <span id="page-43-2"></span>**haken audio port**

「Osmose Haken/Port 2」[macOS] または「MIDIIN2/MIDIOUT2 (Osmose)」[Windows] 内蔵シンセエンジンのデータを MPE+ 形式で送信します。このポートを使用して Haken Editor と接続し、外部シーケンサーの内部エンジンを使用して演奏を録音し、再生または編集します。

注意 : デフォルトでは、Osmose は Haken ポートにデータを送信しません。これにより、認識さ れたすべての MIDI ポートをデフォルトでアクティブにするアプリケーションですべてのメッセージ を 2 回受信することがなくなります。Haken ポートは、Global Settings > midi i/o > haken usb mode でアクティブにすることができます。

## <span id="page-43-3"></span>イントロダクション **:** レガシー **MIDI** と **MPE**

### <span id="page-43-4"></span>**MPE** について

Osmose は、一般的な電子楽器の表現上の制限を取り払うことを目的とした MIDI ポリフォニッ クエクスプレッション(MPE)楽器およびコントローラーのファミリーの一部です。Osmose から外部 楽器のコントロールを開始する場合、従来の MIDI 通信がどのように設定され、MPE 拡張機能 がこれに基づいてどのように構築されるかを理解することが役立ちます。

これまでの MIDI 環境では、サウンドに属するすべての MIDI メッセージが 1 つの MIDI チャン ネルで送信されます。あらゆるモジュレーション(ピッチベンドや音色の変化など)はチャンネルごと に送信されるため、そのサウンドのすべてのノートに同じように影響します。他の MIDI チャンネ ルが使用される場合、これは通常、ハードウェアワークステーションまたは DAW では、マルチテ ィンバーサウンドエンジンでの他の楽器またはトラックにアドレス指定するために行われます。

MPE は MIDI 標準の公式拡張機能であり、複数の MIDI チャンネルを使用して同じサウンドを

コントロールします。グローバルメッセージ用に 1 つのチャンネル(マスターチャンネル)が保持され ますが、再生されるすべてのノートには独自の MIDI チャンネルが付与されます。このようにして、 チャンネルごとのモジュレーションを各ノートに個別に適用できるため、ポリフォニックパフォーマン スをより詳細にコントロールできるようになります。

### <span id="page-44-0"></span>下位互換性

一部のシンセサイザーや DAW は、Osmose が提供する新しい種類のインタラクションをサポー トしていない、またはある程度しかサポートしていない可能性があることに注意してください。 ただし、Osmose を接続する外部ソフトウェアまたはハードウェア楽器が MPE をサポートしてい ない場合でも、Osmose の拡張キーボードアクションのキーを介して直接直感的にサウンドを形 作ることができます。プレッシャーとアフタータッチのモーションは、シンセ内のパラメーターをグロ ーバルに継続的にコントロールできます。ベンドでは、演奏するすべてのノートを全体としてピッチ ベンドすることができます。

非 MPE コンテキストでは、モーションのこのグローバル値は、標準 MIDI コントローラーのノブ やフェーダーを動かすのと同じように、演奏するすべてのノートに同じように影響します。モーショ ンによって送信されるグローバル値が、押されたすべてのキーの個別の値の平均として計算され るか、または特定の 1 つのキー(最高音、最も押されたキー)に加えられるプレッシャーまたはベン ドから導出されるかを定義できます)。

ℹ 外部シンセのモノラルラインは、Osmose から常に表現力豊かに演奏できます。モノラルサウン ドの場合、ボイスごとに常に 1 つの専用チャンネルがあります。

## <span id="page-45-0"></span>**playing** メニュー

※プレッシャーウェイテッドポルタメントは Haken Audio が特許を取得した機能で、当面は内部 シンセエンジン用に割り当てられていますが、Osmose の MPE アルペジエーターは将来のファ ームウェアアップデートで外部 MIDI モードを使用できるようになる予定です。

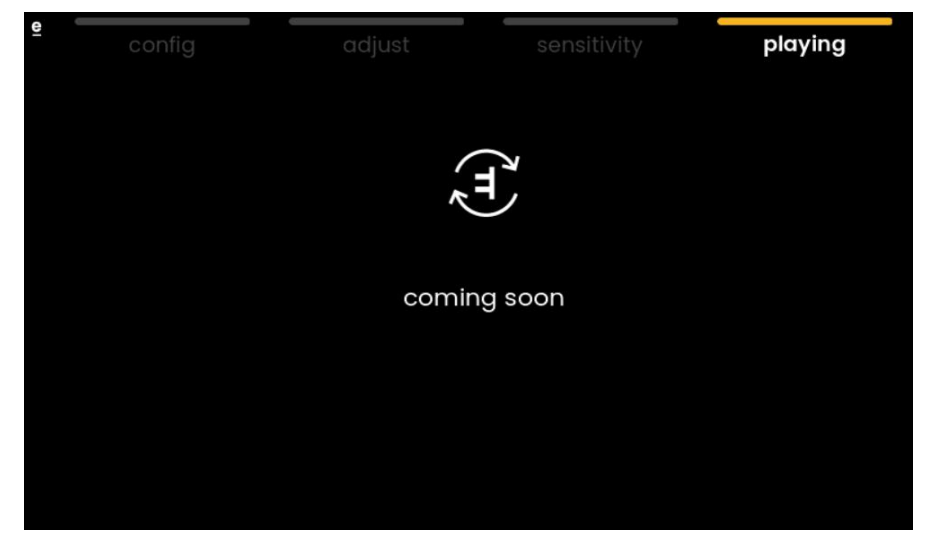

## <span id="page-46-0"></span>**sensitivity** メニュー

外部 MIDI モードのセンシティビティメニューは、サウンドエンジンモードのセンシティビティメニュ ーと同じ機能を提供します。詳細については[、こちらを](#page-22-0)お読みください。

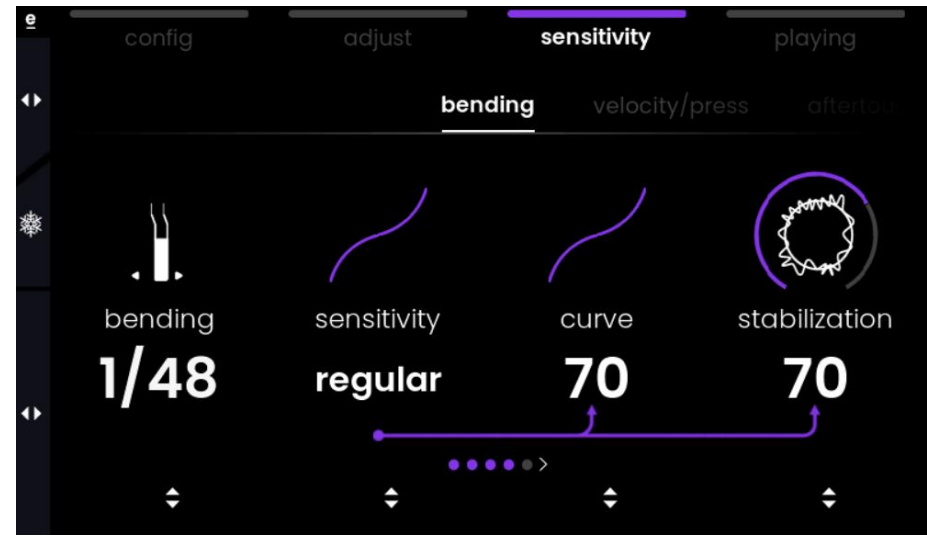

以下に外部 MIDI モード固有の情報を記載します。

## <span id="page-46-1"></span>**bending** タブ

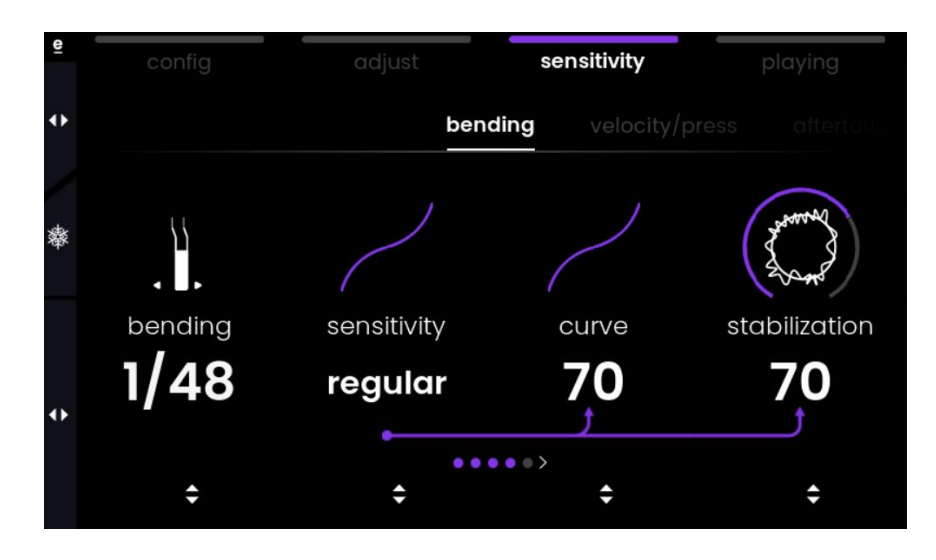

i ベンディングタブ内のベンディングレンジは半音単位ではなく分数で表示されます。これは、コン トロールする外部ソフトウェアまたはハードウェア内でのみ設定できる最大ベンドレンジと連携して 機能します。

## <span id="page-47-0"></span>**velocity/press** タブ

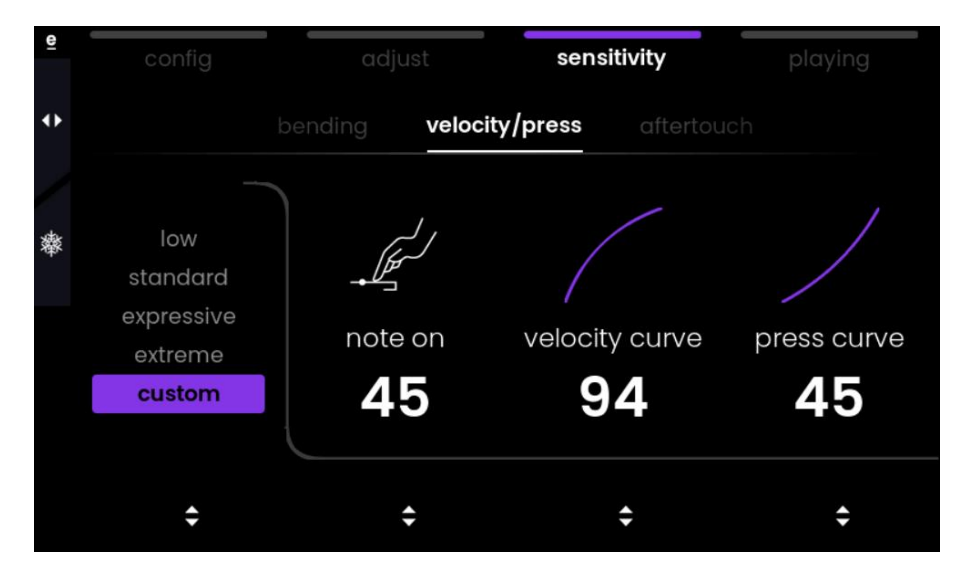

i 外部 MIDI モードでは、velocity/press タブに追加のベロシティパラメーターが表示されます。 Osmose は内部的には MIDI ベロシティをまったく使用しませんが、外部デバイスをコントロー ルする場合、MIDI ベロシティはプレッシャーのモーションから派生します。

## <span id="page-48-0"></span>**4.**グローバル設定

## <span id="page-48-1"></span>**calibration** タブ

グローバル設定のキャリブレーションタブでは、Osmose のペダル入力 1 および 2 に接続されて いるペダルをキャリブレーションできます。ファームウェアバージョン 1.0.6 以降では、通常は機器 の起動中にのみ行われる手動センサーリセットにもアクセスできます。

## <span id="page-48-2"></span>ペダルのキャリブレーション

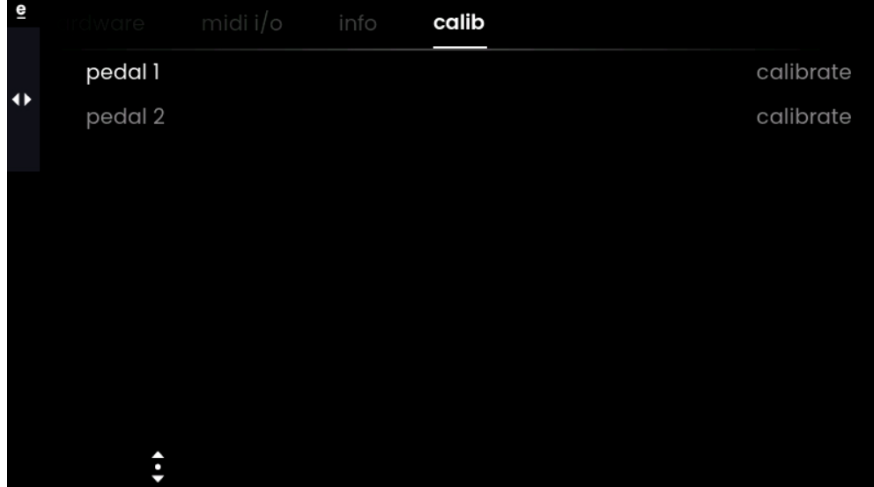

Value エンコーダー1 を回してペダルが接続されているペダル入力を選択し、クリックしてキャリブ レーションプロセスを開始します。

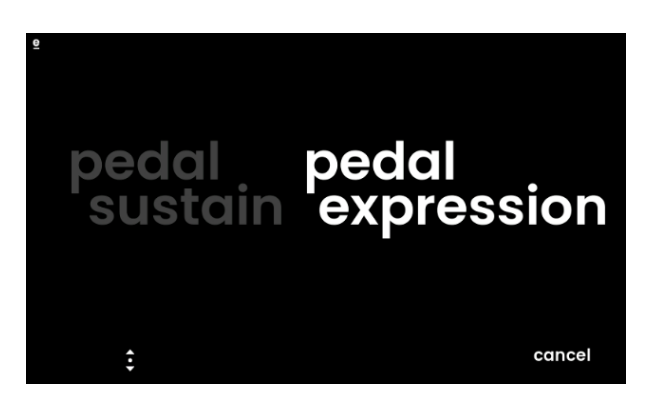

まず、オン/オフスイッチ(ペダルサスティン)を接続するか、連続またはハーフダンパーペダル(ペ ダルエクスプレッション)を接続するかを選択します。

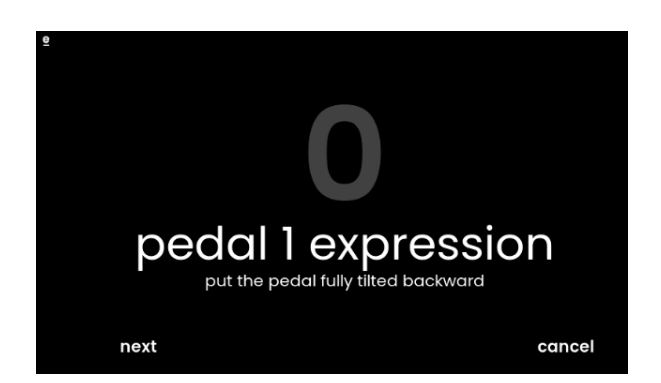

ペダルが最小位置にあること(またはオン/オフスイッチが踏まれていないこと)を確認してから、 「next」を押します。

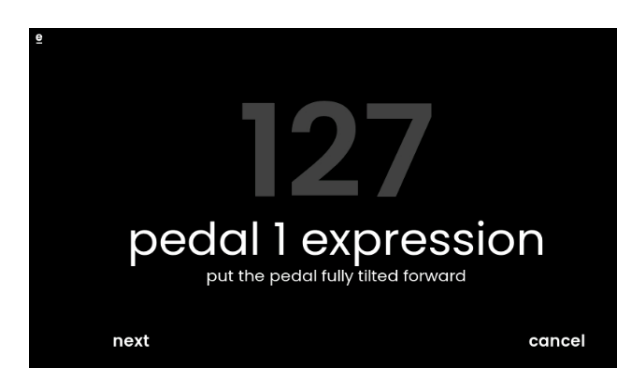

ペダルが最大位置(オン/オフスイッチの場合に押される)にあることを確認し、「next」を押します。

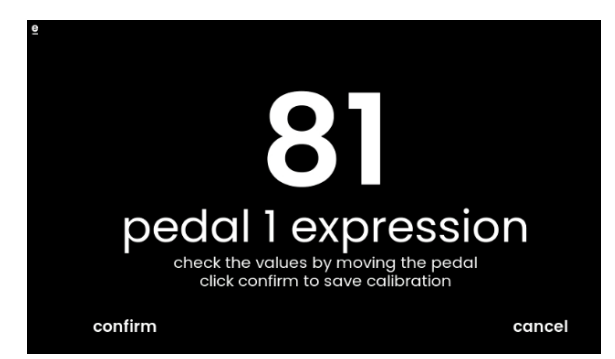

キャリブレーションプロセスの最後のページでは、0~127 の値をスムーズに上下できるかどうか を確認できます。すべて問題ない場合は、「confirm」をクリックします。問題のある動作が発生した 場合は、以下をお読みください。

### <span id="page-49-0"></span>ペダルの互換性と推奨事項

業界にはペダルに関する明確に確立された電気的基準がないため、Osmose ではうまく動作し ないペダルがいくつか存在します。完璧に動作することが確認されているのは次のとおりです。

- ・ Clavia Nord Single Sustain
- ・ Dunlop Volume X Mini
- ・ Korg XVP-10
- ・ Lead Foot LFD-2
- ・ Moog EP-3 [mode: other, knob at max.]
- ・ M-AUDIO SP-2
- M-AUDIO EX-P [mode: other, knob set low]
- Roland DP-10 [Switch]
- ・ Yamaha FC3A
- Yamaha FC4A
- Yamaha FC7

素晴らしい機能を備えているものの、上記リストにまだ載っていないペダルを見つけた場合は、弊 社までお知らせください。

⚠内蔵サウンドエンジンを再生するときは、Osmose のオン/オフスイッチではなく、エクスプレッシ ョンペダルまたはハーフダンパーペダルを使用することを常にお勧めします。これは、 EaganMatrix でのサスティンの仕組みによるものです。

EaganMatrix では、サスティン/ソステヌートは、指をその位置に置いたかのように、サウンドの実 際のプレッシャーを保持します。プリセットが、コアサウンドの強度を変更するだけでなく、プレッシ ャー値が変更されたときに追加のサウンドの側面も生成するようにプログラムされている場合、た とえば、弦のスクラッチやその他の機械的なノイズにより、値が最小値と最大値の間で変化するオ ン/オフスイッチタイプのペダルを使用すると、サウンドのこのノイズの多い部分が不自然なサウン ドでトリガーされる可能性があります。

エクスプレッションペダルまたはハーフダンパーペダルを使用すると、グリッチノイズが回避され、 よりスムーズな結果が得られます。

## <span id="page-51-0"></span>**hardware** タブ

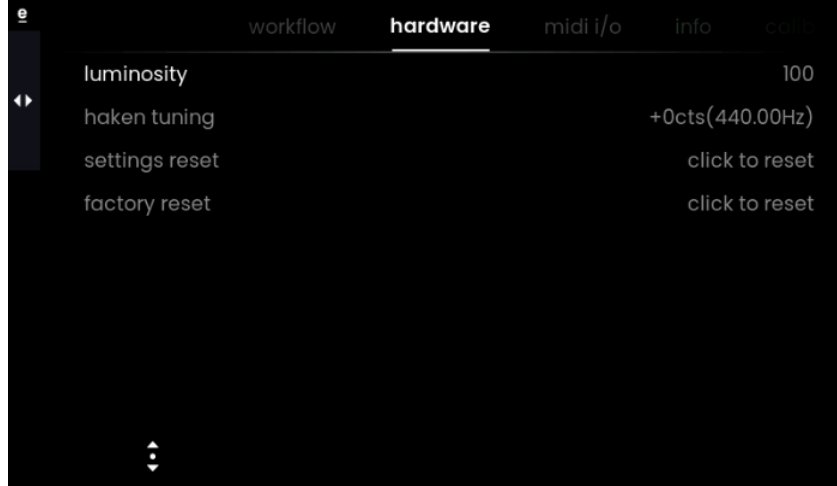

**luminosity** : 画面の明るさを変更します

**haken tuning** : 内部サウンドエンジンのグローバルチューニングをセント単位で変更します。 **settings reset** : グローバル設定のすべてのパラメーターを工場出荷時のデフォルト値にリセット します。

**factory reset** : Osmose ファームウェアを工場出荷時の状態にリセットします。これには、グロー バル設定、デフォルトのセンシティビティ、アルペジエーターのプリセットに加え、ユーザープリセッ トにリンクされたセンシティビティとアルペジエーターのプリセット(「save playing」オプションを使 用)が含まれます。現時点では、工場出荷時設定にリセットしてもユーザープリセットは削除されま せん。これらは DSP に保存されますユーザープリセットを削除したい場合は、Haken Editor か ら行う必要があります。

### <span id="page-52-0"></span>**midi i/o** タブ

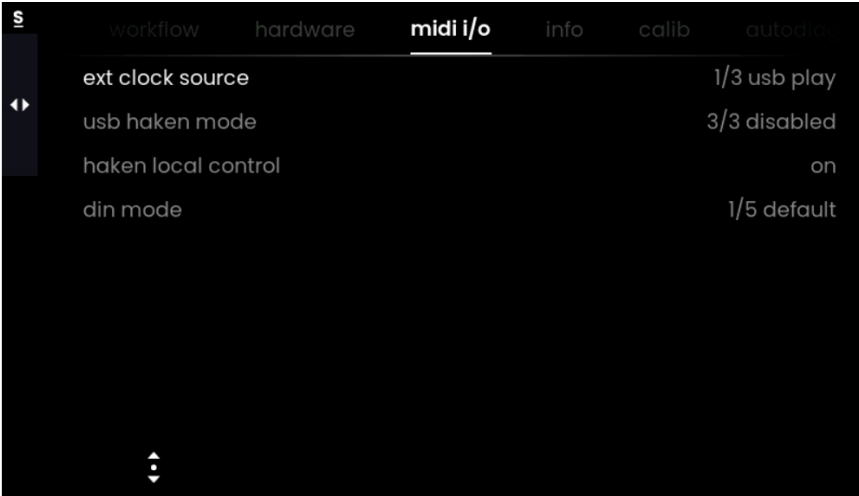

「Osmose をコンピューターに接続する」の項目で述べたように、Osmose が接続されると、USB ホストデバイス(通常はコンピューター)に 2 つの USB MIDI ポート(Osmose Play と Osmose Haken)が表示されます。DIN MIDI 5ピンジャックを方程式に追加すると、Osmose には合計3つ の MIDI ポートがあります。

MIDI I/O タブでは、ニーズに合わせて Osmose の MIDI ポートの入力と出力のルーティングを 調整できます。

**ext Clock Source** : アルペジエーターの同期用の MIDI クロックソースとして使用される MIDI ポ ー ト を 選 択 し ま す 。 利 用 可 能 な ク ロ ッ ク ソ ー ス は 次 の と お り で す 。

- ・ 1/3 USB 再生(デフォルト)
- ・ 2/3 USB haken
- ・ 3/3 din

**usb haken mode** : USB MIDI Osmose Haken ポートに送信されたデータのみを調整します。 USB MIDI Haken ポートの入力は、MIDI I/O 構成に関係なく、常に Haken サウンドエンジンに 接続されます。これにより、MPE および MPE+を使用して外部 USB ホストソースから Osmose の DSP をコントロールできるようになります。

デフォルトでは、Haken ポートにはデータは出力されません。これにより、認識されたすべての USB MIDI ポートをデフォルトでアクティブにするアプリケーションですべてのメッセージを 2 回受 信することがなくなります。

Haken ポートに出力されるデータ

- 1/3 note only : MPE+
- 2/3 note & matrix MPE+ & Haken Editor communication
- ・ 3/3 disabled (デフォルト) : なし

注意 : Haken Editor との通信に使用する MIDI データは再生用に記録しないでください。そも そも録音されないように、MIDI チャンネル 15 および 16 上のすべてのメッセージをフィルターで除 外しています。

※ 「haken local control」パラメーターを「off」に設定すると、USB MIDI Haken ポートに送信され るデータが DAW での録音用に最適化されます。

**haken local control** : Osmose のキーベッドと Haken サウンドエンジン間の通信を遮断でき ます。これは、MIDI キーボードデータをサウンドエンジンに送信する前に DAW 経由でルーティ ングする場合に便利です。このパラメーターは、USB MIDI Haken 出力の動作も変更します(上 記の「USB Haken モード」を参照)。

- ・ on(デフォルト) : Osmose のキーベッドがサウンドエンジンに接続されています。
- ・ off : Osmose のキーベッドがサウンドエンジンから切断されています。

※サウンドエンジンが MIDI ループを検出すると、ローカルコントロールが自動的にオフになりま す。

**din mode** : 5 ピン DIN スタイルのジャックの動作を調整します。特定のオプション「5/5 cvc」(以 下を参照)を選択しない限り、DIN MIDI 出力は常に、外部 MIDI モードで設定されているように キーボードで生成された MIDI データを送信します。これは、USB MIDI Play ポートで送信される のと同じデータです。

- ・ 1/5 デフォルト(デフォルト) : DIN MIDI は、外部 MIDI モードで設定されたようにキーボード で生成された MIDI データ(つまり、Osmose Play ポートに送信されるのと同じデータ)を出 力します。
- ・ 2/5 dsp in : 「デフォルト」と同様ですが、さらに DIN MIDI 入力が Haken サウンドエンジン に接続されているため、MPE データを使用して外部 DIN MIDI デバイスから EaganMatrix を再生できます。
- ・ 3/5 thru : 「デフォルト」と同様ですが、さらに、DIN MIDI 入力に入力される MIDI データは すべて DIN MIDI 出力にも転送されます。
- ・ 4/5 dsp in+thru : オプション 2/5 と 3/5 を組み合わせます。

・ 5/5 cvc : Haken Audio の Continuum Voltage Converter (CVC) デバイスを使用して、 Osmose からアナログシンセサイザーをコントロールできます。DIN MIDI ジャックは、Haken Audio 独自の i2c プロトコルを使用して、EaganMatrix と CVC 間の直接接続を確立しま す。

### <span id="page-54-0"></span>**workflow** タブ

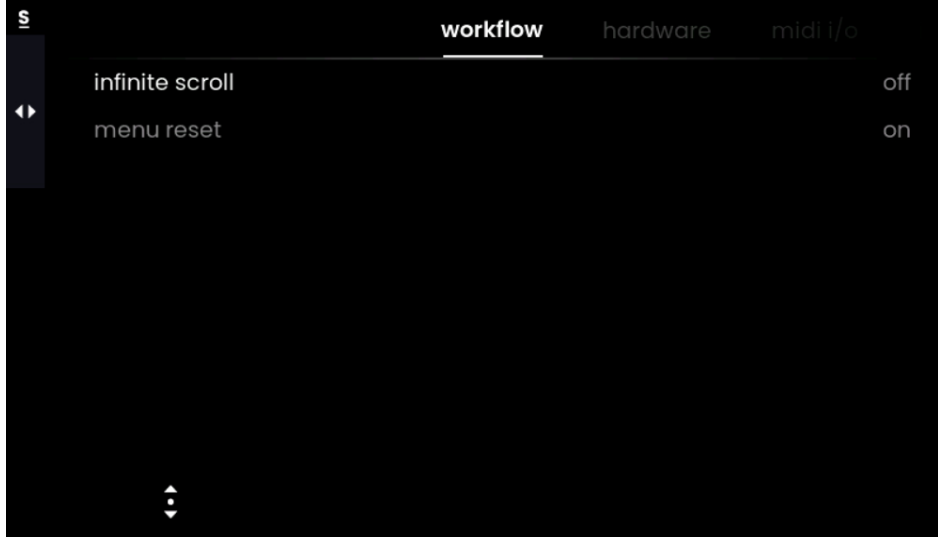

**infinite scroll** (無限スクロール)を有効にすると、メニュー間のタブをスクロールすることなく、メ ニューの最初のタブから最後のタブに移動したり、その逆を行ったりできます。以下のスクリーン ショットは infinite scroll がオフに設定されており、2番目のスクリーンショットは無限スクロールが 有効になっています。

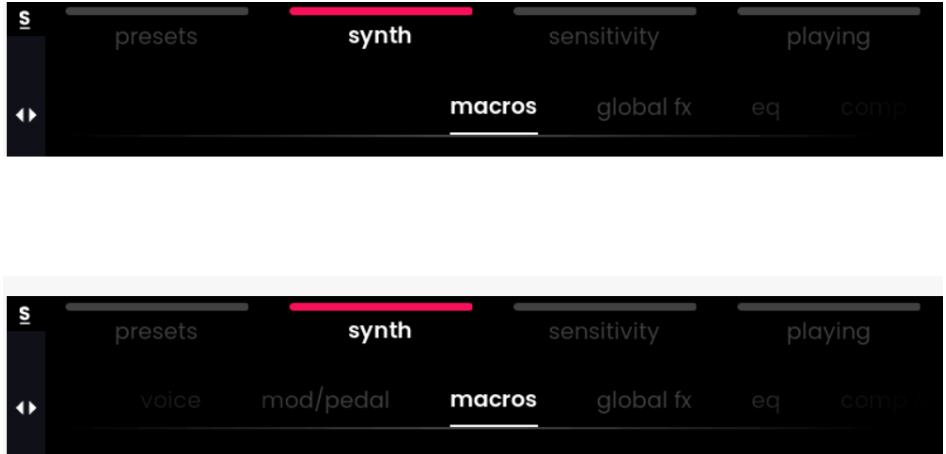

**menu reset** を有効にすると、メニュー間を切り替えると、ナビゲーションによって、そのメニュー 内で最後にアクセスしたタブが表示されるのではなく、常にメニューの最初のタブに戻ります。

## <span id="page-55-0"></span>**5.**アドバンスユーザー

## <span id="page-55-1"></span>**Osmose** を **Haken** エディターに接続する

この項目では、Haken Audio の Haken Editor でサウンドを詳細に編集できるように Osmose をセットアップする方法について説明します。

**11**: 現時点では、Osmose と Haken Editor の間には完全な双方向同期はありません。 Haken Editor 経由でプリセットを切り替えたり、マクロを変更したりするときに、Osmose のユー ザーインターフェースが更新されないのは正常です。エディターとファームウェアのアップデートを 通じて同期の改善に取り組んで参ります。

### 注意事項 : ファームウェアアップデートについて

Osmose に工場出荷時のファームウェアがまだインストールされている場合は、Haken Editor を使用しないでください。Haken Editor を使用する前に、次の手順に従ってファームウェアをバー ジョン 1.0 以降にアップデートしてください。

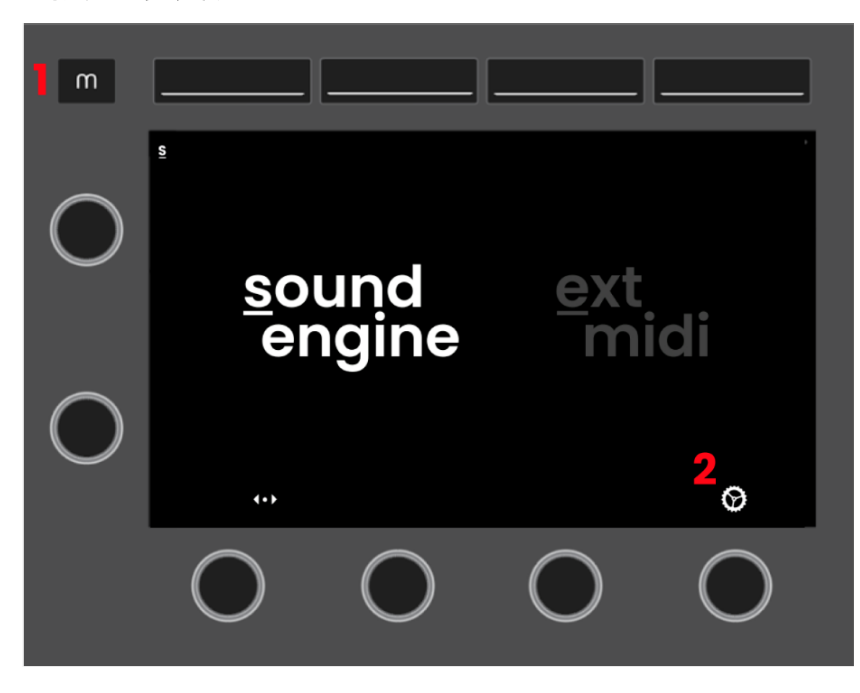

### <span id="page-55-2"></span>**1.**グローバル設定を変更する

Osmose では、モードボタンを押してモード選択画面に入り、次に Value エンコーダー4 を押して Osmose のグローバル設定を開きます。

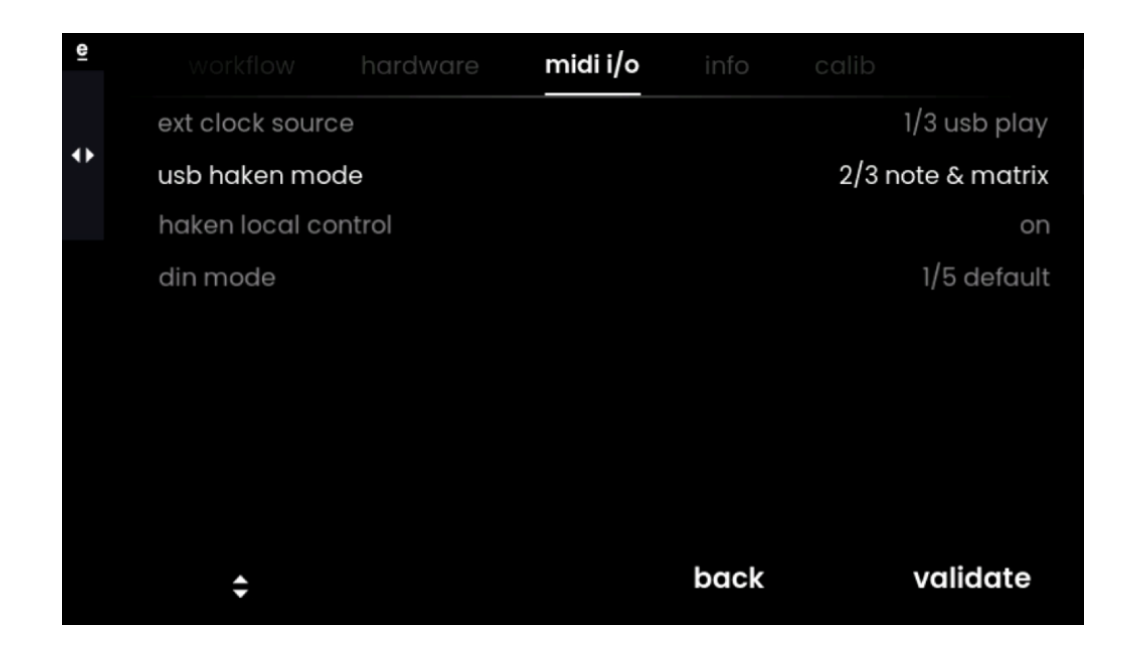

「midi i/o」タブに移動し、最初の Value エンコーダーを回して「usb haken mode」を選択し、クリッ クして編集します。ノブを回して設定を「2/3 note & matrix」に変更し、右端のエンコーダーを押して 有効にします。

下記の「haken local control」が「オフ」になっている場合は「オン」にしてください。

### <span id="page-56-0"></span>**2.osmose** を接続します

Osmose に付属の USB ケーブルを使用して Mac または PC に接続し、電源を入れます。

### <span id="page-56-1"></span>**3.max/msp** とエディターをダウンロードしてインストールします

Haken Editor を開くには Max by Cycling '74 が必要です[。こちらか](https://cycling74.com/downloads)らダウンロードしてインスト ールします。Haken Editor を使用するために Max を購入する必要はありません。

Haken Editor は登録した後、Expressive E カスタマーアカウント内でダウンロードできます。

### <span id="page-56-2"></span>**4.Haken** エディターを起動する

コンピューター上で、ダウンロードした 10.0x Editor ディレクトリ内で、「Haken Editor.maxpat」を ダブルクリックし、起動ウィンドウが表示されるまで30秒待ちます(それ以上マウスをクリックしない でください)。エディターが起動するまでさらに30秒かかり、その後1回限りの同期が行われるまで さらに 30 秒待ちます。

画面上の LED インジケーター(エディターのメインウィンドウの左上の「Scale」の下)が青く点灯し ている場合は、デバイスとエディターが通信していることを示します。

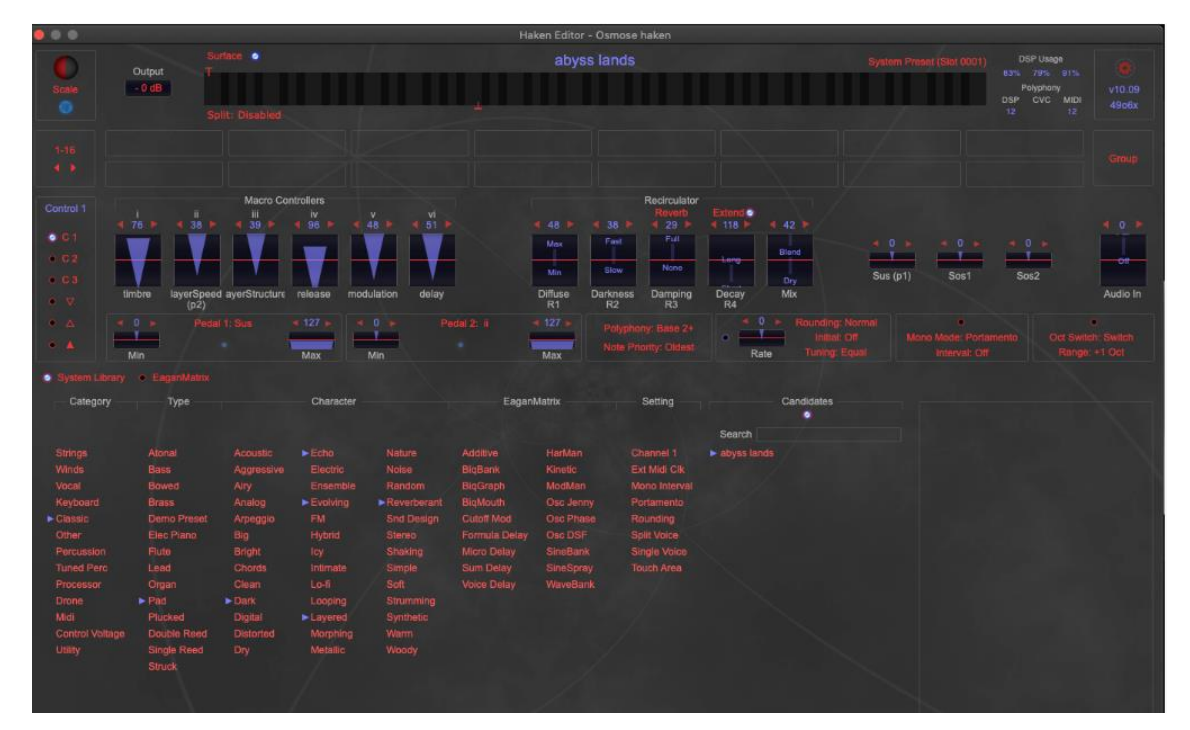

## <span id="page-58-0"></span>トラブルシューティング **: MIDI** 接続

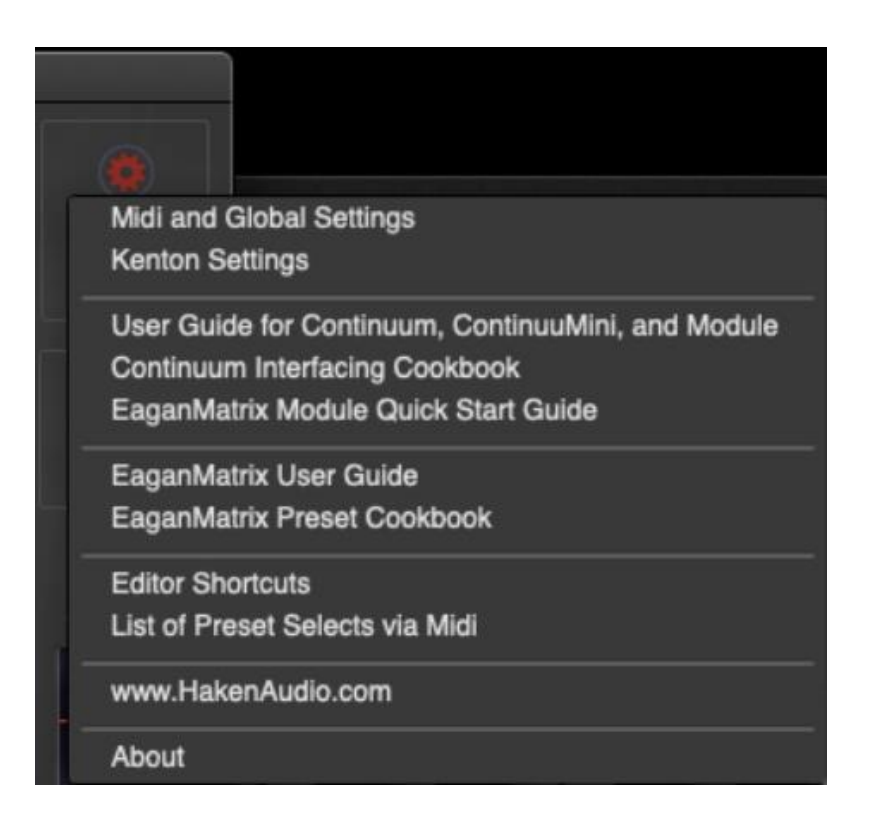

エディターを開いた後に Osmose を接続した場合は Haken Editor に Osmose を認識させる ために MIDI 接続を手動で更新する必要があります。エディターのメインウィンドウの右上にある 歯車アイコンをクリックしてアクセスできる Midi および Globals 設定に移動します。

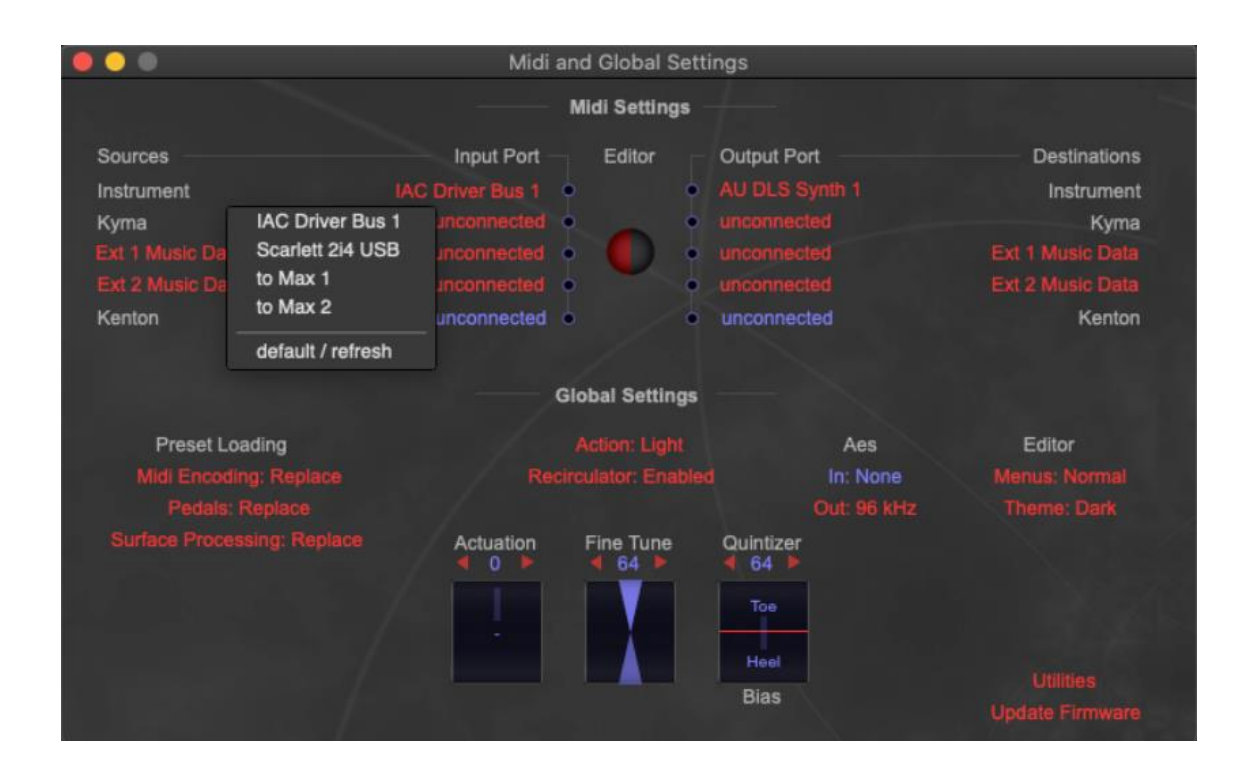

Midi および Globals 設定ウィンドウで、楽器の入力ポートデバイスをクリックし、 「default/refresh」をクリックします。

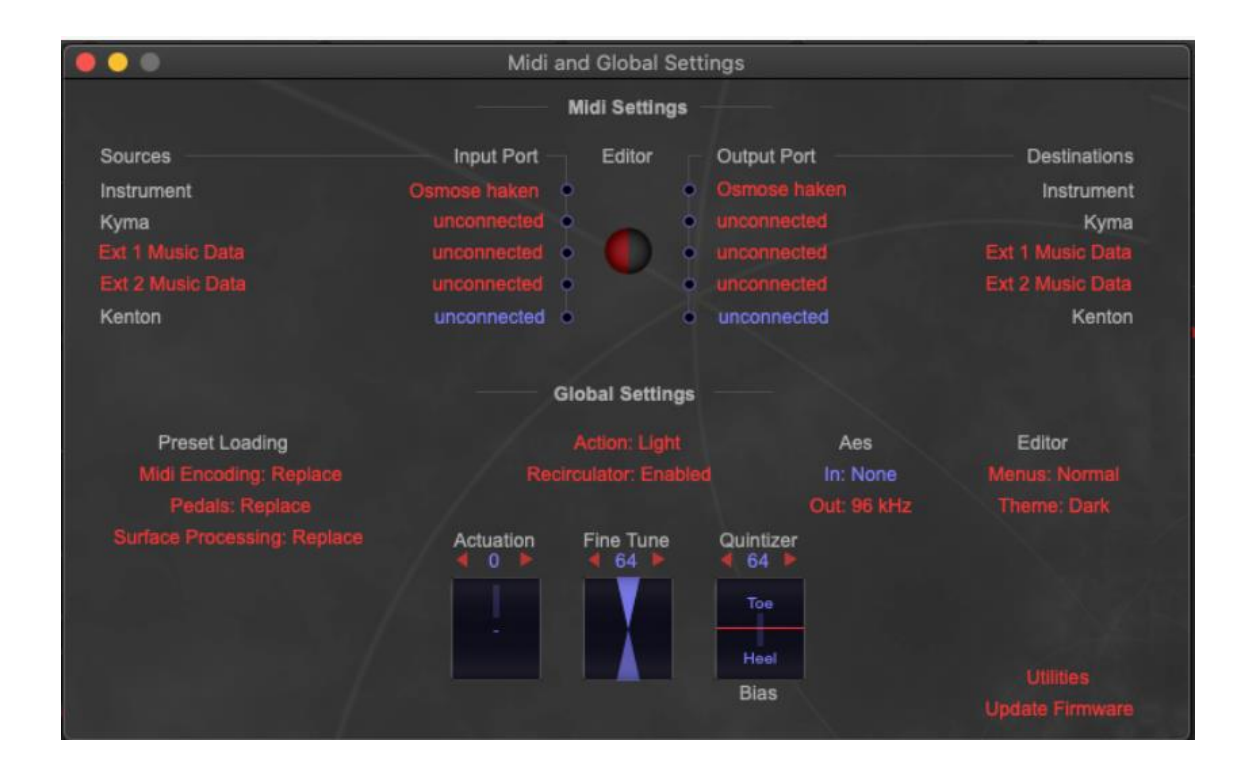

楽器ラインの入力ポートと出力ポートの両方に「Osmose Haken/Port 2」[macOS]または

「MIDIIN2/MIDIOUT2(Osmose)」[Windows]が選択されていることを確認してください。 Osmose がエディターに接続されます。

ℹWindows システムでは、Haken Editor を使用するときに DAW (または他の MIDI アプリケー ション)がバックグラウンドで実行されていないことを確認してください。特定のドライバー (Osmose など) なしで USB MIDI クラス準拠として実行されているデバイスの MIDI ポートは、 一度に 1 つのアプリケーションによってのみ使用できるため、バックグラウンドで別のアプリケーシ ョンを開いていると、Haken Editor と Osmose の間の通信がブロックされる可能性があります。

## <span id="page-60-0"></span>トラブルシューティング **:** 音が出ない、または「**you require firmware update file 2**」が表示される

Haken Editor が DSP ファームウェアのアップデートが正常に完了したことを認識できない可能 性があります。この場合、「you require firmware update file 2」というメッセージが表示され、機器 を再起動するまで Osmose のサウンド出力はミュートされます。この問題を解決し、Osmose と Haken Editor 間の正常な接続を確立するには、以下の手順に従ってください。

注意 : 次の手順には、工場出荷時のプリセットデータベース全体を機器に再送信することが含ま れます。これにより、既に保存したユーザープリセットが削除されます。ユーザープリセットを保持 したい場合は、OsmoseUpdater の Advance モードで「backup user data」機能を使用して、ユ ーザープリセットをコンピューターに保存するか、Haken Editor の「Save Group」機能を使用して ください。

- 1. Osmose に「update dsp presets」というメッセージが表示された場合は、画面の下の Value エンコーダー4 を押してポップアップを閉じてください。
- 2. Windows エクスプローラーまたは Finder を使用して、コンピューター上の Haken Editor フォルダーを開きます。「firmware」フォルダーに「Update File2 1009 Osmose.txt」というファ イルがあります。このファイルを Haken Editor GUI の右側にある「Group」アイコンにドラッ グ&ドロップします。これにより、プリセットライブラリーのアップデートが開始されます。

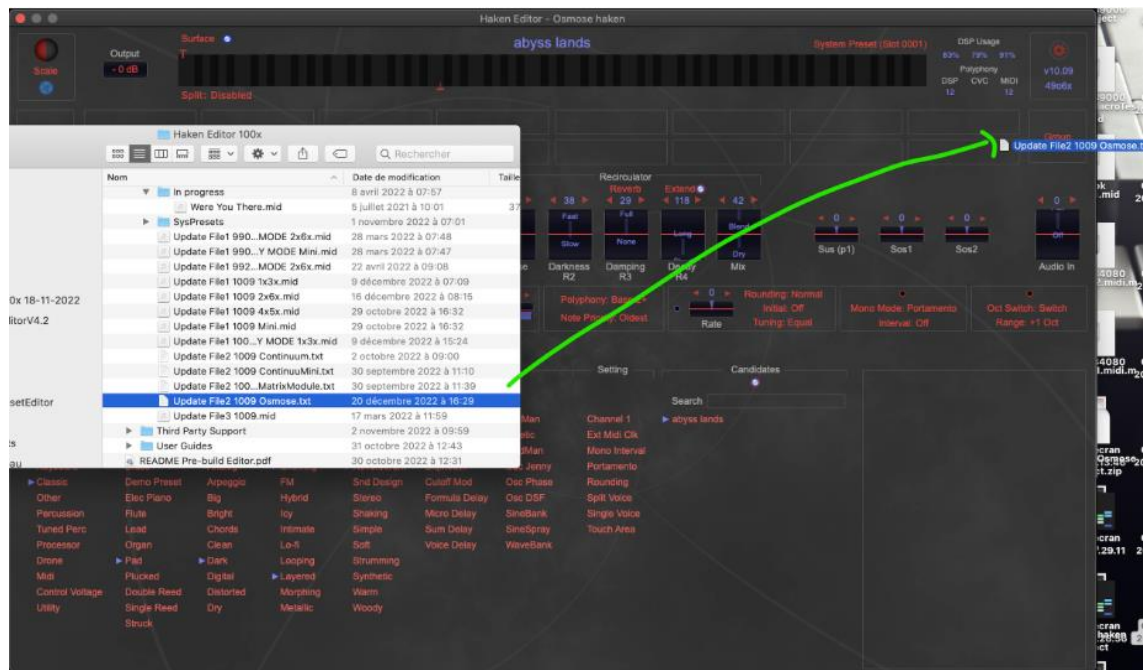

- 3. アップデートの最後に、エディターは Osmose を再起動するように求めます。求められたとお りに実行します。
- 4. Osmose が再起動したら、工場出荷時設定へのリセットをトリガーしてください。Mode メニュ ー > global settings > hardware tab > factory reset paramに移動します。Osmose が再起 動します。
- 5. グローバル設定に再度アクセスします。「midi i/o」タブに移動し「usb haken mode」を「2/3 note & matrix」に設定します。

これで Osmose と Haken Editor の間の通信が機能するようになりました。トラブルシューティン グ手順の前に保存したユーザープリセットを復元したい場合は、OsmoseUpdater の「restore user data」機能を使用するか、Haken Editor の「Open Group」機能を使用してください。

## <span id="page-62-0"></span>**MIDI CC** インプリメンテーションチャート

次のメッセージは、MIDI チャンネル 1 の Haken USB ポート(ポート 2)に送信する必要がありま す。

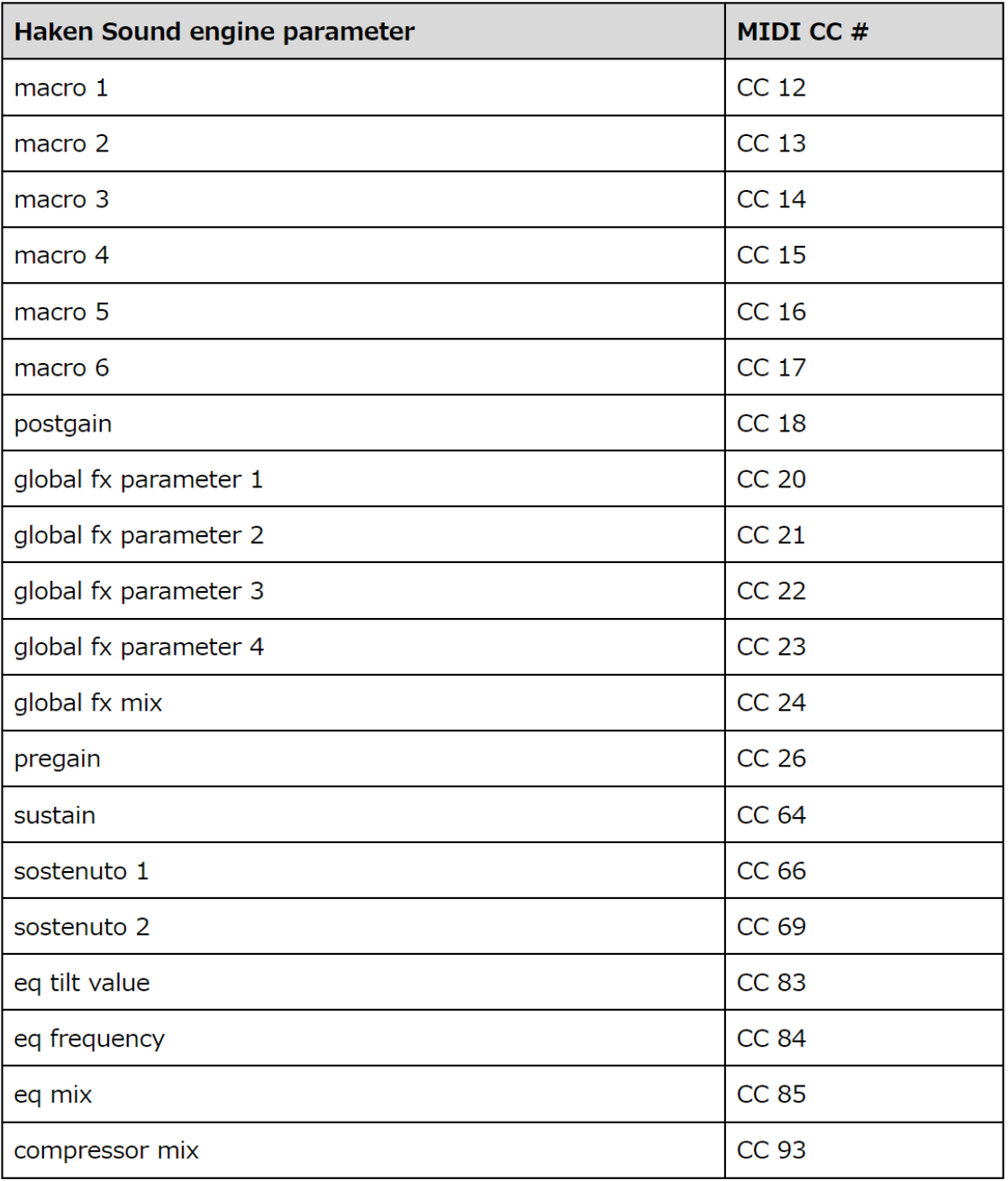

## <span id="page-63-0"></span>外部デバイスからの **EaganMatrix** のトリガー

Osmose の拡張キーボードアクションは、MPE+ メッセージを内部 EaganMatrix サウンドエン ジンに送信します。MPE+ は、Haken Audio が MPE 標準 (MIDI Polyphonic Expression) へ 最適化した拡張機能の名称です。この仕様の詳細については[、こちらを](https://www.hakenaudio.com/mpe)ご覧ください:

Osmose の内部キーベッド以外のソースからの MIDI メッセージで EaganMatrix をトリガーし たい場合は、USB MIDI HakenPort(Port2)を入力として使用することをお勧めします。DIN MIDI 入力を使用したい場合は、Osmose のグローバル設定の MIDI I/O タブの「din モード」で「dsp in」オプションが選択されていることを確認してください。

MPE メッセージを EaganMatrix に送信する

MPE メッセージで EaganMatrix をトリガーしようとする場合は、注意すべき点がいくつかありま す。

- 1. 個々のノートは MIDI チャンネル #2~#14 で送信する必要があります。MPE 規格による マスターチャネルは #1 です。MIDI チャンネル #15 と #16 は Haken Editor との通信専 用ですので、これらのチャンネルではノートデータを送信しないように注意してください。
- 2. サウンドを生成するには、ノートオンメッセージと一緒にチャンネルプレッシャーメッセージ(「モ ノラルアフタータッチ」と呼ばれることもあります)を送信する必要があります。これは、MPE+ では、サウンドのエンベロープ、特にアタックの軌道を記述するためにチャンネルプレッシャー メッセージが使用されるためです。実際、MIDI Velocity (「MPE Strike」) は、MPE 実装に関 しては EaganMatrix によって完全に無視されます。

### <span id="page-63-1"></span>モノチャンネルのレガシー **MIDI** メッセージを **EaganMatrix** に送信する

通常の「レガシー」モノチャンネル MIDI をデバイスに送信することで、EaganMatrix 内のノート をトリガーすることもできます。機能させるには、次のガイドラインに従ってください。

- ・ MIDI メッセージはマスター チャンネル(#1)で送信する必要があります。
- ・ MIDI ベロシティは、それぞれのノートの最初のプレッシャー (Z) データ値として解釈され、 開始されます。\*
- ・ ポリフォニックキープレッシャー(ポリフォニックアフタータッチ)メッセージを使用して、時間の 経過とともにノートごとにプレッシャー (Z) を調整できます。
- ・ チャンネルプレッシャー (モノフォニックアフタータッチとも呼ばれます) は完全に無視されま す。
- ・ ピッチベンドメッセージはすべてのノートに同じように影響します。

アタック軌跡のプレッシャーデータのストリームを、単一の MIDI ベロシティ値に置き換えるときに 発生するデータは単純化されているため、生成されるサウンドは Osmose のキーベッドから再 生したときに発生するサウンドとは著しく異なる場合があります。これは、特定のサウンドに対して ジェスチャーがどのように実装されるかによって異なるため、プリセットごとに異なります。